# 用户指南

Dell E1916H Dell E1916He Dell E2016H Dell E2216H Dell E2316H Dell E2316Hr Dell E2416H

认证型号: E1916Hf / E1916Hef / E2016Hb / E2216Hf / E2316H / E2316Hrf / E2416Hb

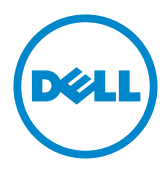

注: "注"提供可以帮助您更好地使用显示器的重要信息。  $\mathscr U$ 

注意: "注意"表示如果不按照说明进行操作,可能造成硬件损坏或数据丢失。

 $\overline{\mathbb{A}}$ 警告: "警告"表示可能会造成财产损失、人身伤害或死亡。

© 2015 Dell Inc. 保留所有权利。

本文档中的信息如有变更,恕不另行通知。 未经Dell Inc.书面许可,严禁以任何形式复制这些资 料。

本文中使用的商标: Dell 和 DELL徽标是Dell Inc.的商标; Microsoft和Windows 是Microsoft Corporation在美国和/或其他国家(地区)的注册商标或商标。 ENERGY STAR是美国环境保护署 的注册商标。 作为ENERGY STAR的合作伙伴,Dell Inc.认定本产品符合ENERGY STAR在能效方面 的要求。

本文中使用的其他商标和品牌名称是指拥有这些标志和名称的实体或它们的产品。 Dell Inc.对于自 身之外的商标和品牌名称没有任何专有利益。

2015 – 06 Rev. A00

# 目录

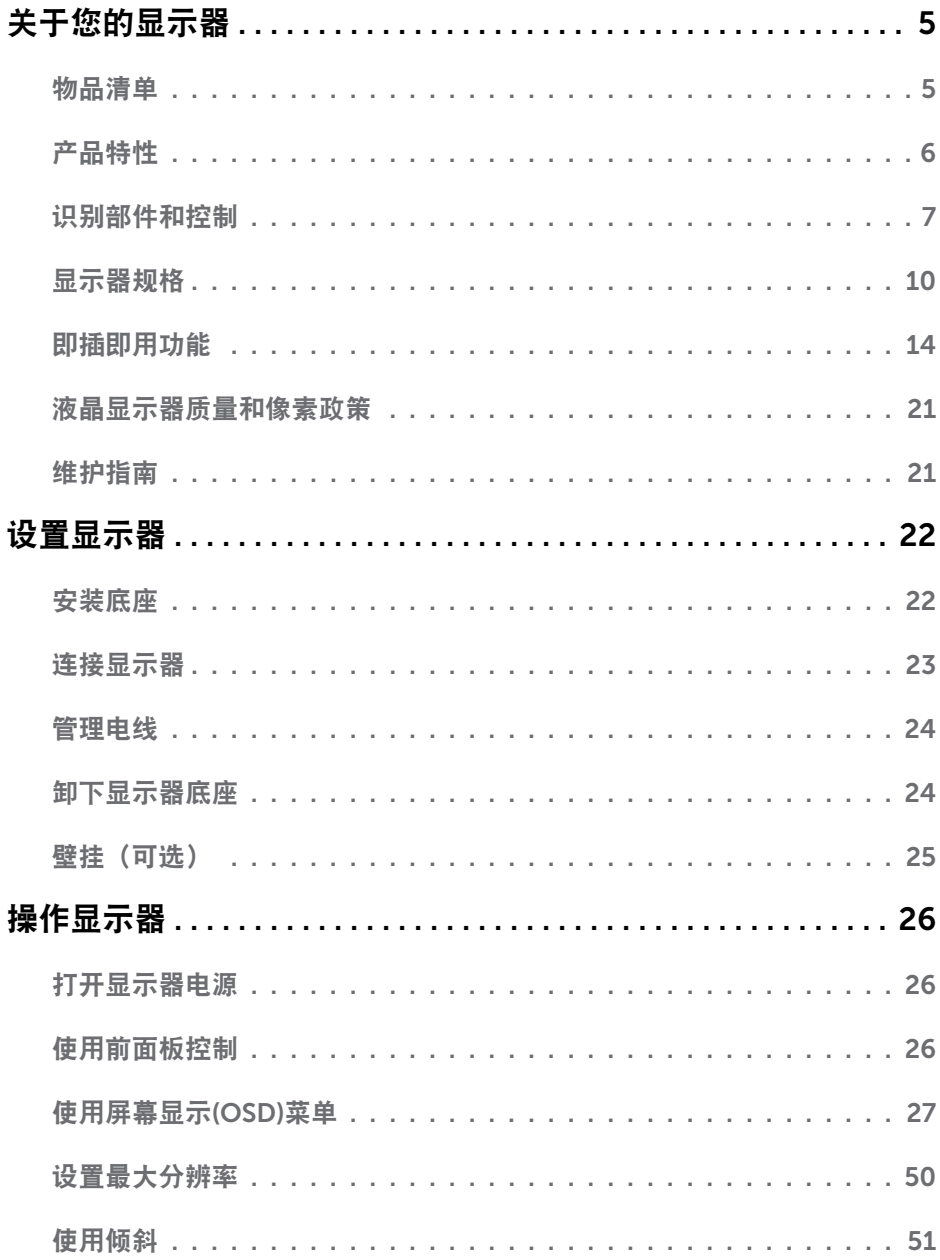

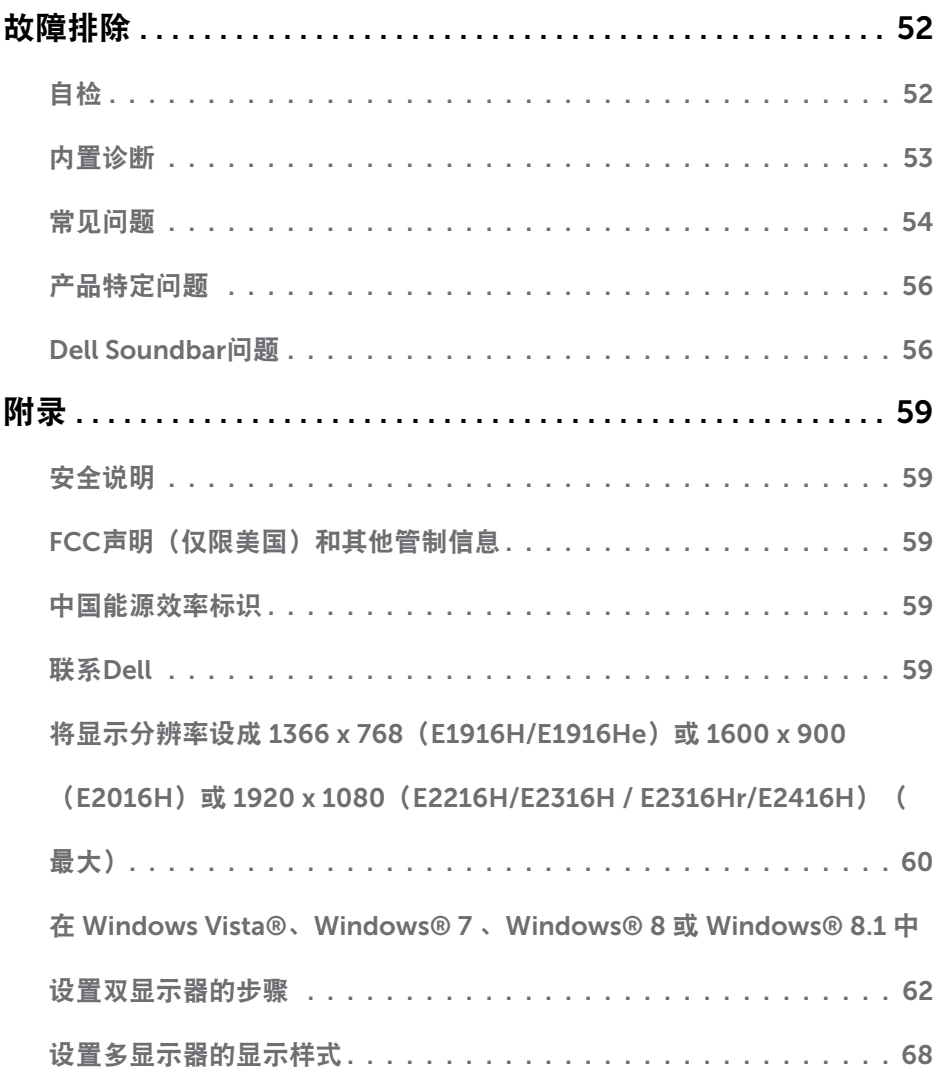

# 关于您的显示器

# 物品清单

此显示器在出厂时包括如下所示的全部组件。确认所有物品是否齐全,如有任何物品缺 失,请联系Dell。

注:有些物品可能是选购件,您的显示器在出厂时不包括它们。一些功能或介质在特 定国家(地区)可能不提供。

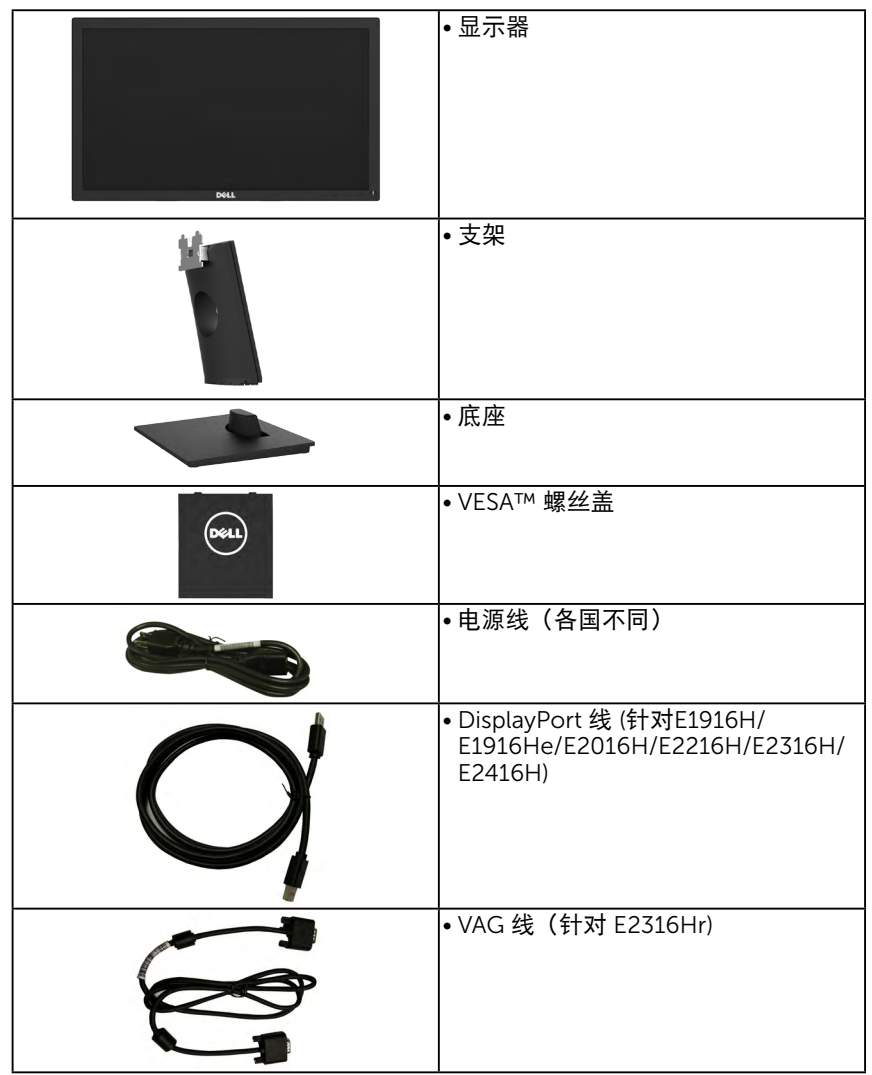

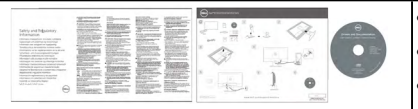

• 驱动程序和文档介质 • 快速设置指南 • 安全和规定信息

# 产品特性

Dell E1916H/E1916He/E2016H/E2216H/E2316H/E2316Hr/E2416H 平板显示器采用有 源矩阵、薄膜晶体管、液晶显示屏LED背光。显示器特性包括:

- • E1916H/E1916He: 47.01cm(18.51英寸)对角线可视图像尺寸、1366 x 768 分辨 率、支持低分辨率全屏。
- • E2016H: 49.41cm(19.5英寸)对角线可视图像尺寸、1600 x 900 分辨率、支持低 分辨率全屏。
- • E2216H: 54.61cm(21.5英寸)对角线可视图像尺寸、1920 x 1080 分辨率、支持 低分辨率全屏。
- E2316H/E2316Hr: 58.42cm (23.0英寸) 对角线可视图像尺寸、1920 x 1080 分辨 率、支持低分辨率全屏。
- • E2416H: 60.97cm(24.0英寸)对角线可视图像尺寸、1920 x 1080 分辨率、支持 低分辨率全屏。
- 倾斜调整能力。
- 可拆卸底座和Video Electronics Standards Association (VESA) 100 mm安装孔,安 装方式灵活。
- 即插即用能力(需系统支持)。
- 屏幕显示(OSD)调整,可方便地设置和优化屏幕。
- 软件和文档介质,其中包括信息文件(INF)、图像色彩匹配文件(ICM)、Dell Display Manager软件应用程序以及产品文档。
- 附带Dell Display Manager软件(在显示器随附光盘中)。
- 符合ENERGY STAR要求。
- 防盗锁插槽。
- 资产管理能力。
- • E1916H/E1916He: EPEAT Sliver铭牌。
- E2016H/E2216H/E2316H/E2316Hr/E2416H: EPEAT Gold铭牌。
- CECP (中国地区)。
- 符合RoHS要求。
- E1916He/E2016H/E2216H/E2316H/E2316Hr/E2416: 符合TCO要求。
- 能量计实时显示显示器所消耗的能量级别。
- 采用模拟背光亮度控制,消除了显示器的闪烁效果。

### 6 关于您的显示器

# 识别部件和控制

<span id="page-6-0"></span>前部概览

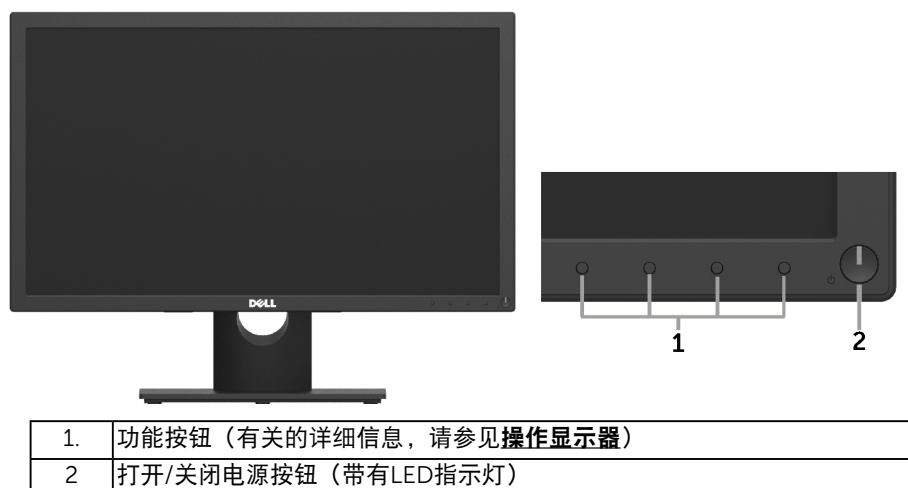

#### 后部概览

#### E1916H/E1916He/E2016H:

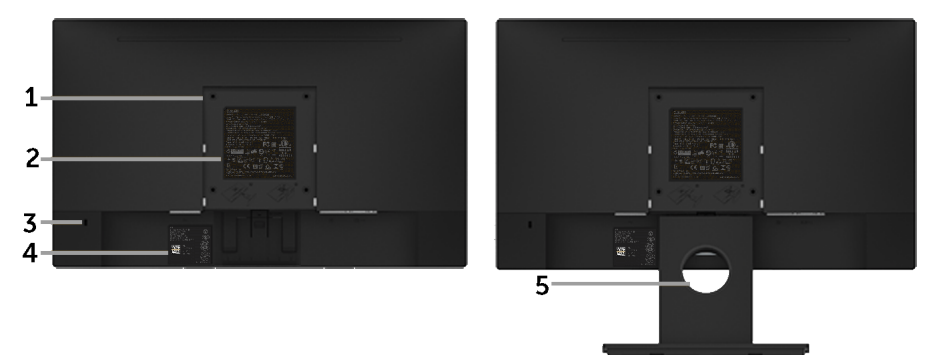

包括显示器支架后视图

#### E2216H/E2316H/E2316Hr/E2416H:

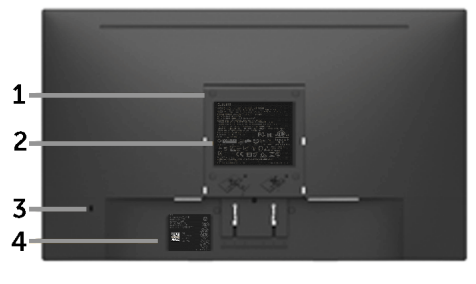

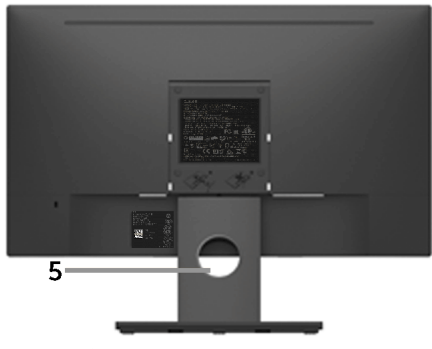

包括显示器支架后视图

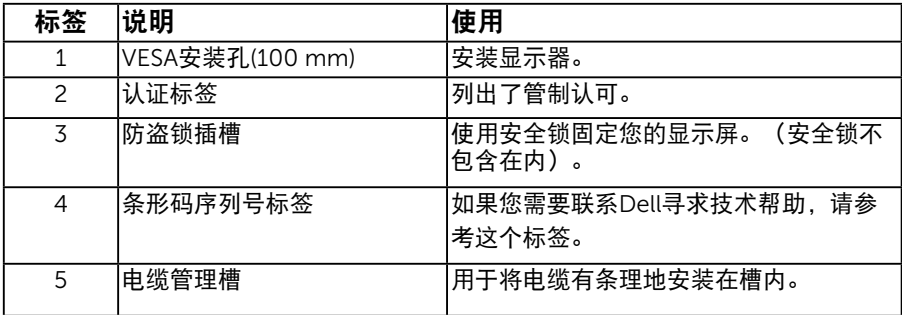

### 侧面概览

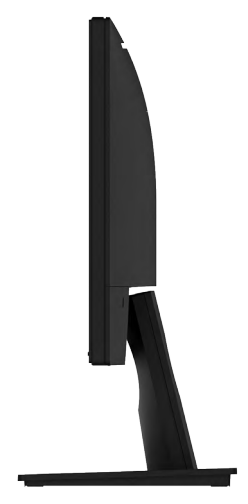

右侧

<span id="page-8-0"></span>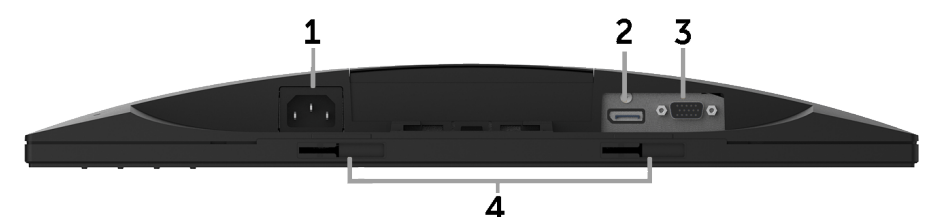

<span id="page-8-1"></span>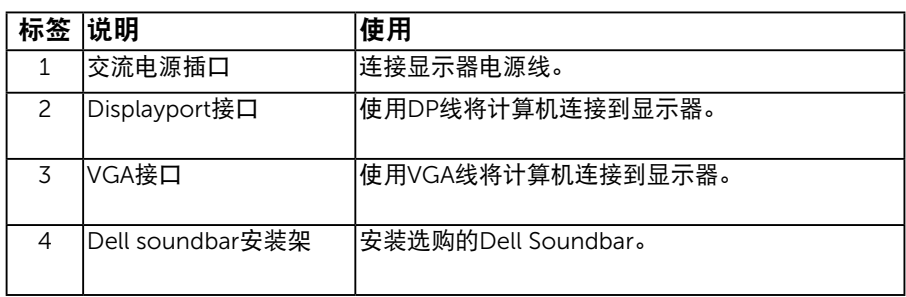

### 显示器规格

以下部分介绍显示器不同电源管理模式的相关信息以及不同接口的针脚分配。

# 电源管理模式

如果您的计算机上安装了符合VESA的DPM要求的显卡或软件,则在不使用时,显示器会 自动降低其功耗。这就是"节能模式"。如果计算机检测到来自键盘、鼠标或其它输入 设备的输入,显示器会自动恢复工作。下表显示了这项自动节能功能的功耗和信号: E1916H/E1916He:

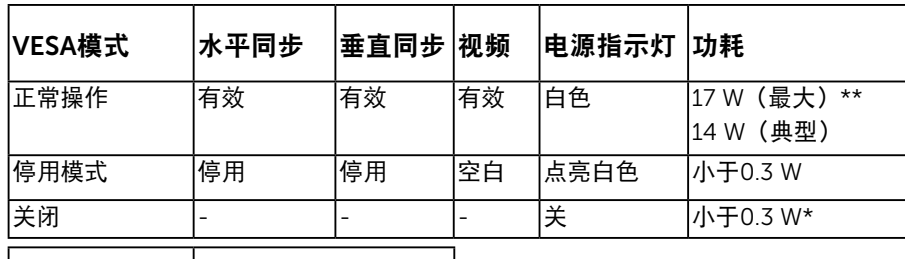

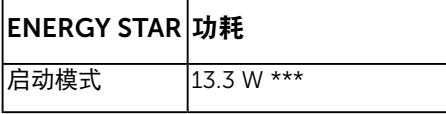

#### <span id="page-9-0"></span>E2016H:

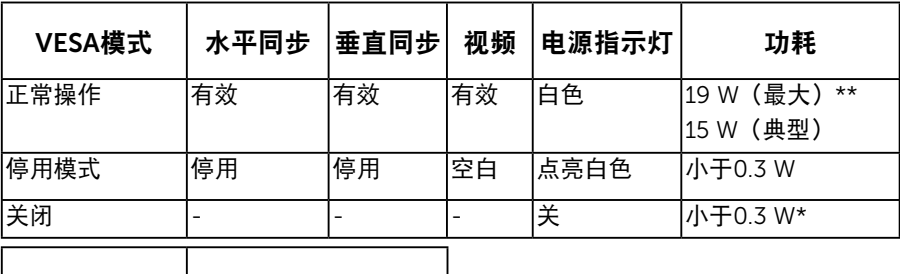

### **ENERGY STAR 功耗**

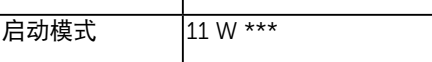

### E2216H:

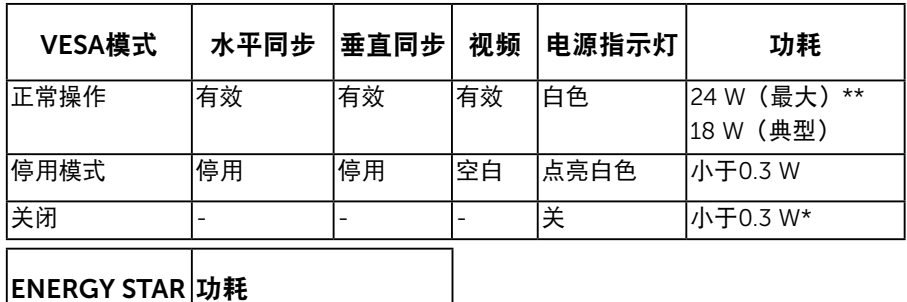

启动模式 18.2 W \*\*\*

#### E2316H/E2316Hr:

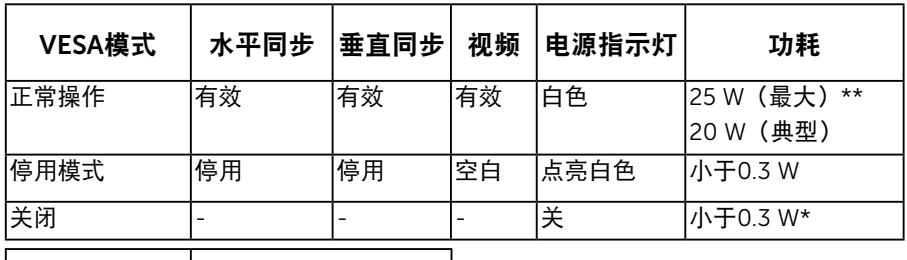

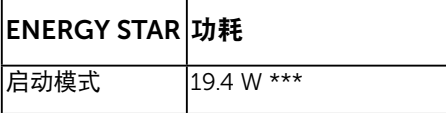

#### <span id="page-10-0"></span>E2416H:

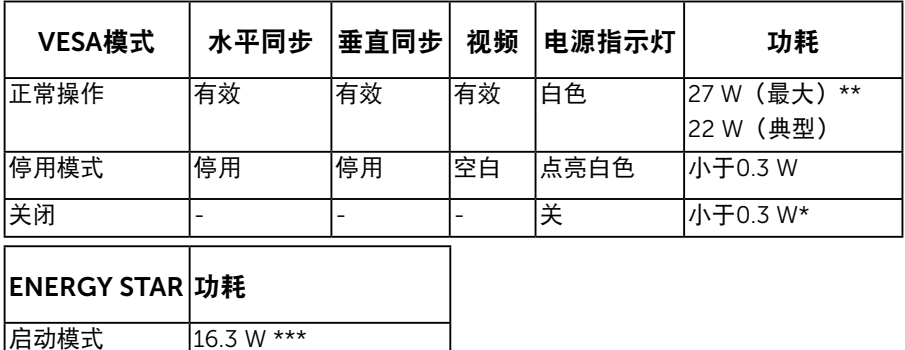

只有在正常操作模式时,OSD才能工作。在停用模式下按任何按钮(电源按钮除外) 时,显示下面的消息:

Dell E1916H / E1916He / E2016H / E2216H / E2316H / E2416H

计算机未输出任何信号。

按键盘上的任意键或移动鼠标以唤醒它。

如果没有显示,现在按显示器按钮可在屏显菜单上选择正确的输入信号源。

 $\circ$ 

激活计算机和显示器,以进入到[OSD](#page-26-0)。

■ 注: Dell E1916H/E1916He/E2016H/E2216H/E2316H/E2316Hr/E2416H 显示器符 合ENERGY STAR®的要求。

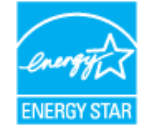

\* 只有从显示器上拔下电源线时,才能在关机模式下达到零功耗。

\*\* 亮度和对比度最大时功耗最大。

\*\*\* 能耗(启动模式)测试采用 230 伏特 / 50 Hz 测试条件。

本文档中提供的信息均为实验室数据,仅供客户参考。产品性能会因客户订购的软 件、元件和外设种类不同而存在差异,相关信息这里不再一一赘述。本文档中的信息 不能作为判断电气容差或其他技术信息的依据。相关责任人未对本文档的准确性或完 整性做出明确或非明确担保。

### 针脚分配 针 D-Sub 接口

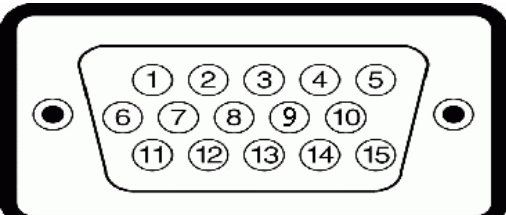

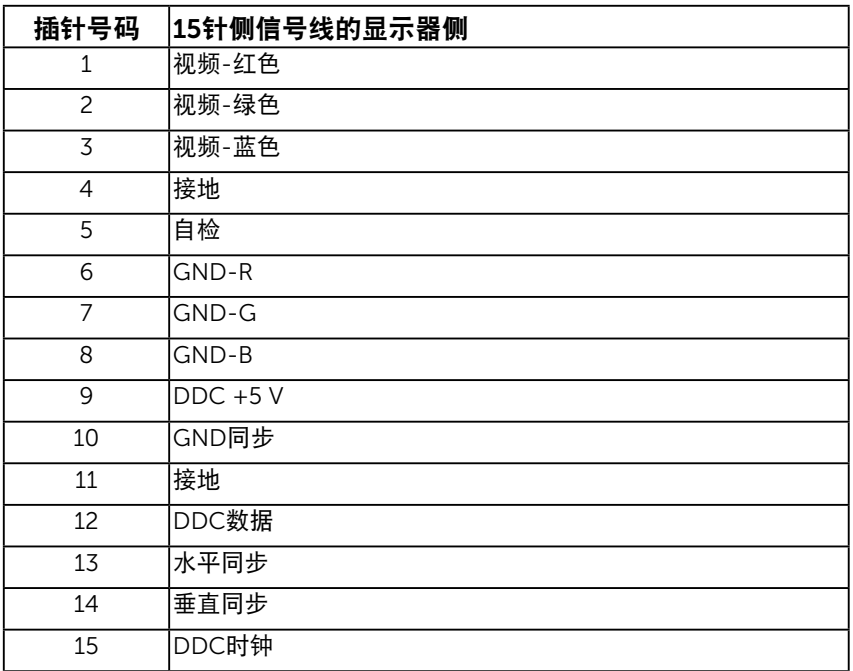

### DisplayPort 接口

<span id="page-12-0"></span>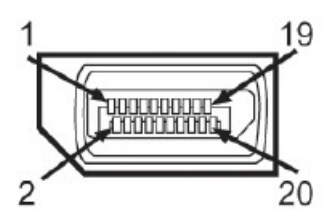

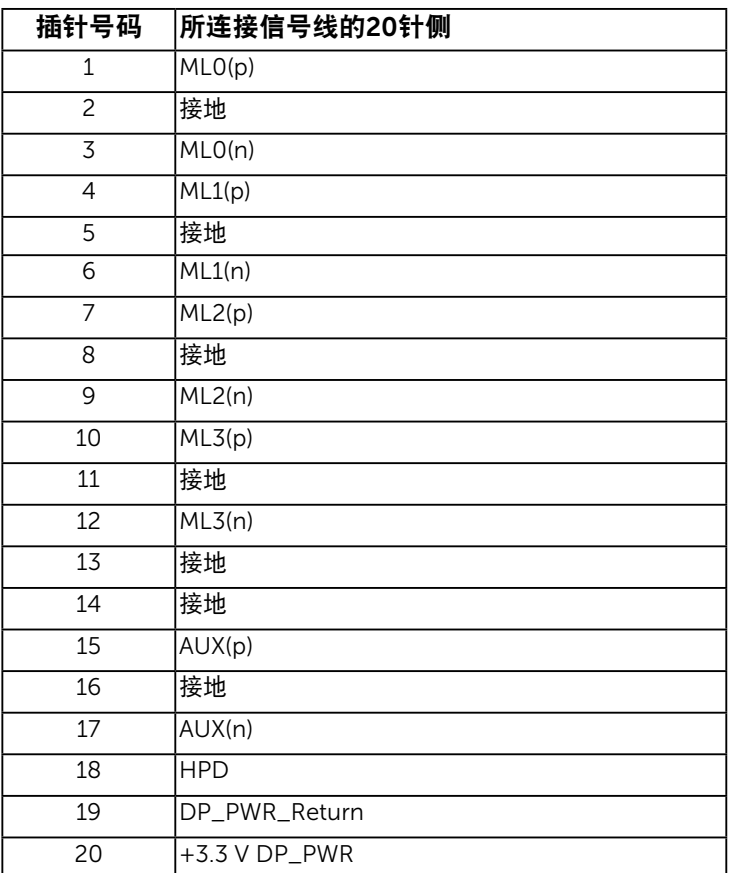

# 即插即用功能

您可以在任何支持即插即用的系统中安装此显示器。此显示器会自动使用显示数据通道 (DDC)协议为计算机提供其扩展显示标识数据(EDID),以便系统可以自行配置,并优化显 示器设置。显示器的安装大多自动执行。若需要,您也可以选择不同的设置。

### 平板规格

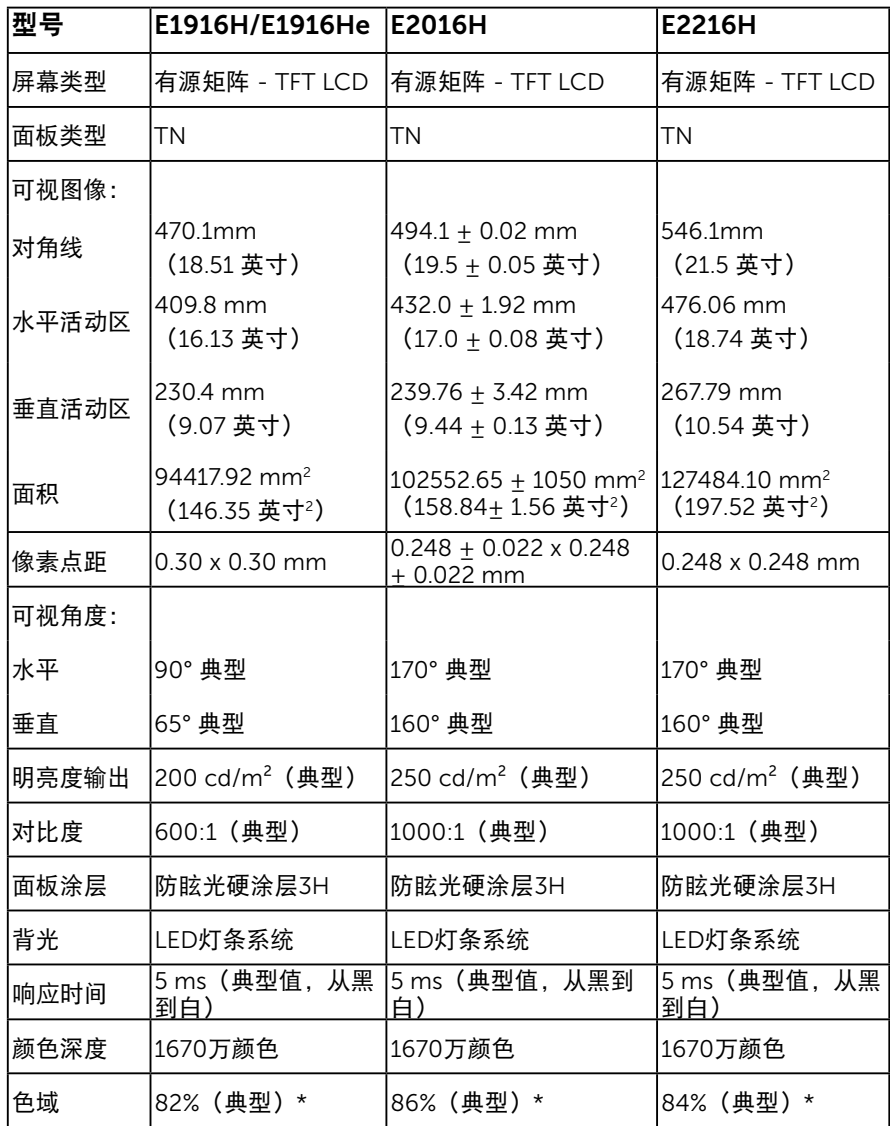

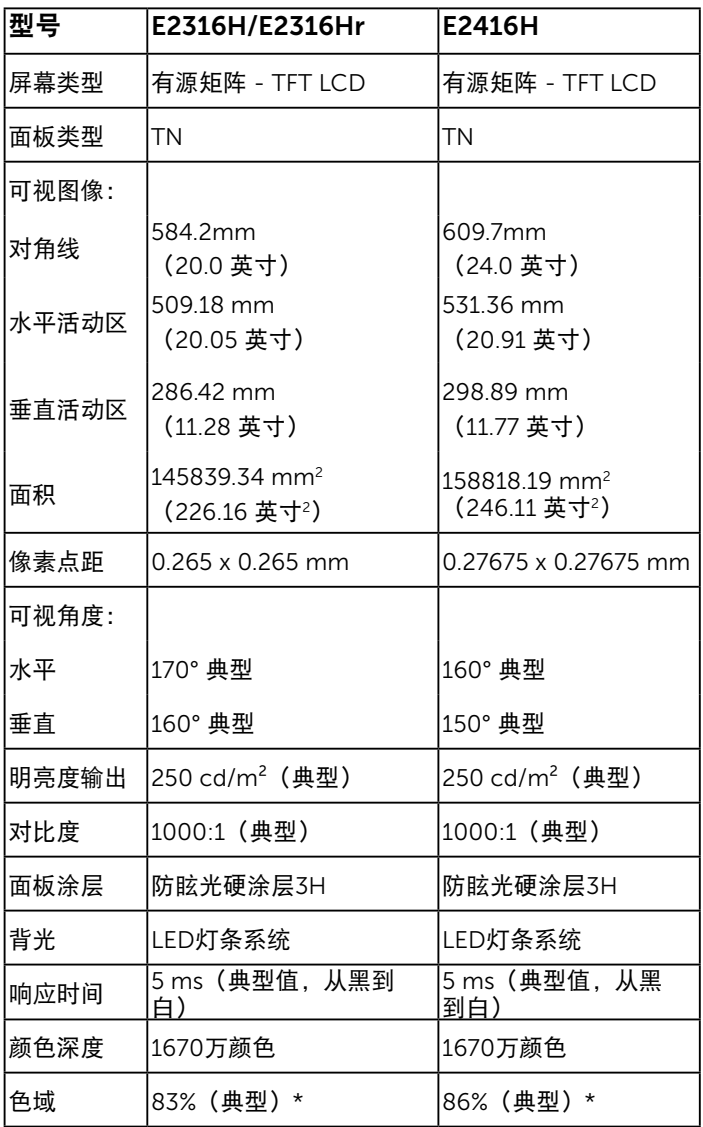

\* E1916H/E1916He 色域(典型)基于CIE1976(82 %)和CIE1931(72 %)测试标 准。E2016H/E2416H 色域(典型)基于CIE1976(86 %)和CIE1931(72 %)测试标 准。E2216H 色域(典型)基于CIE1976(84 %)和CIE1931(72 %)测试标准。E2316H/ E2316Hr 色域(典型)基于CIE1976(83 %)和CIE1931(72 %)测试标准。

# 分辨率规格

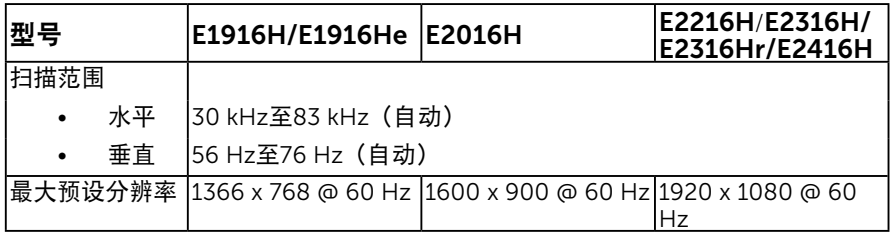

# 电气规格

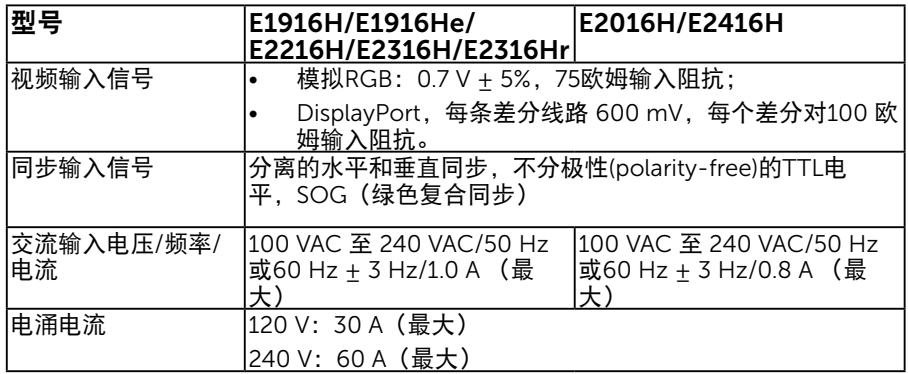

# 预设显示模式

下表列出了Dell能够保证图像尺寸及图像居中的预设模式:

#### E1916H/E1916He:

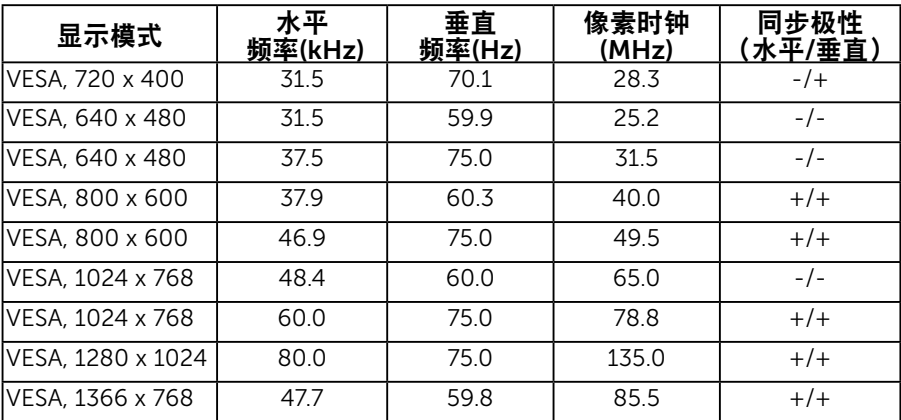

### 16 关于您的显示器

#### E2016H:

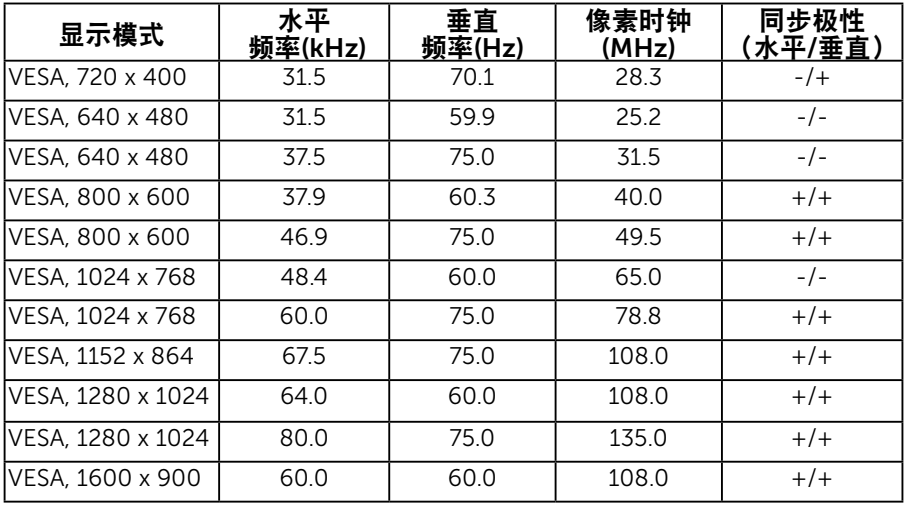

### E2216H/E2316H/E2316Hr/E2416H:

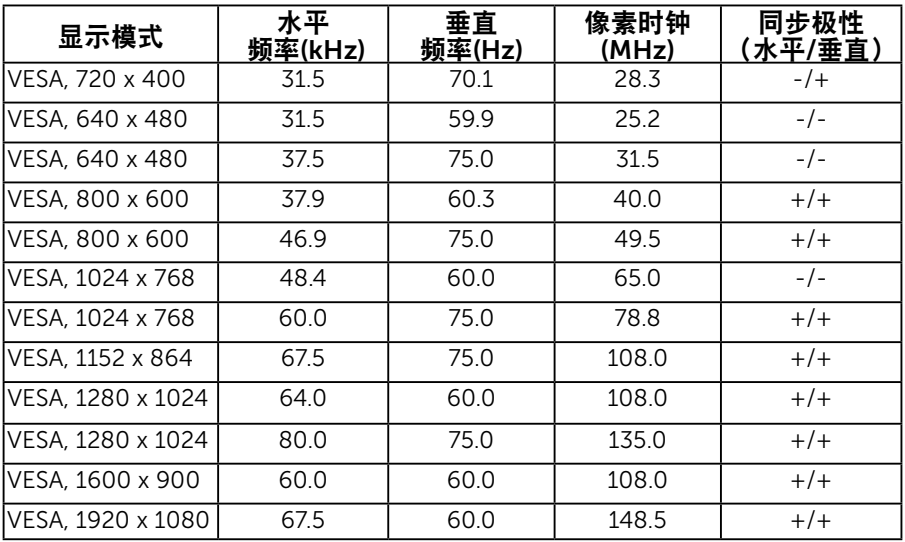

# 物理特性

下表列出了显示器的物理特性:

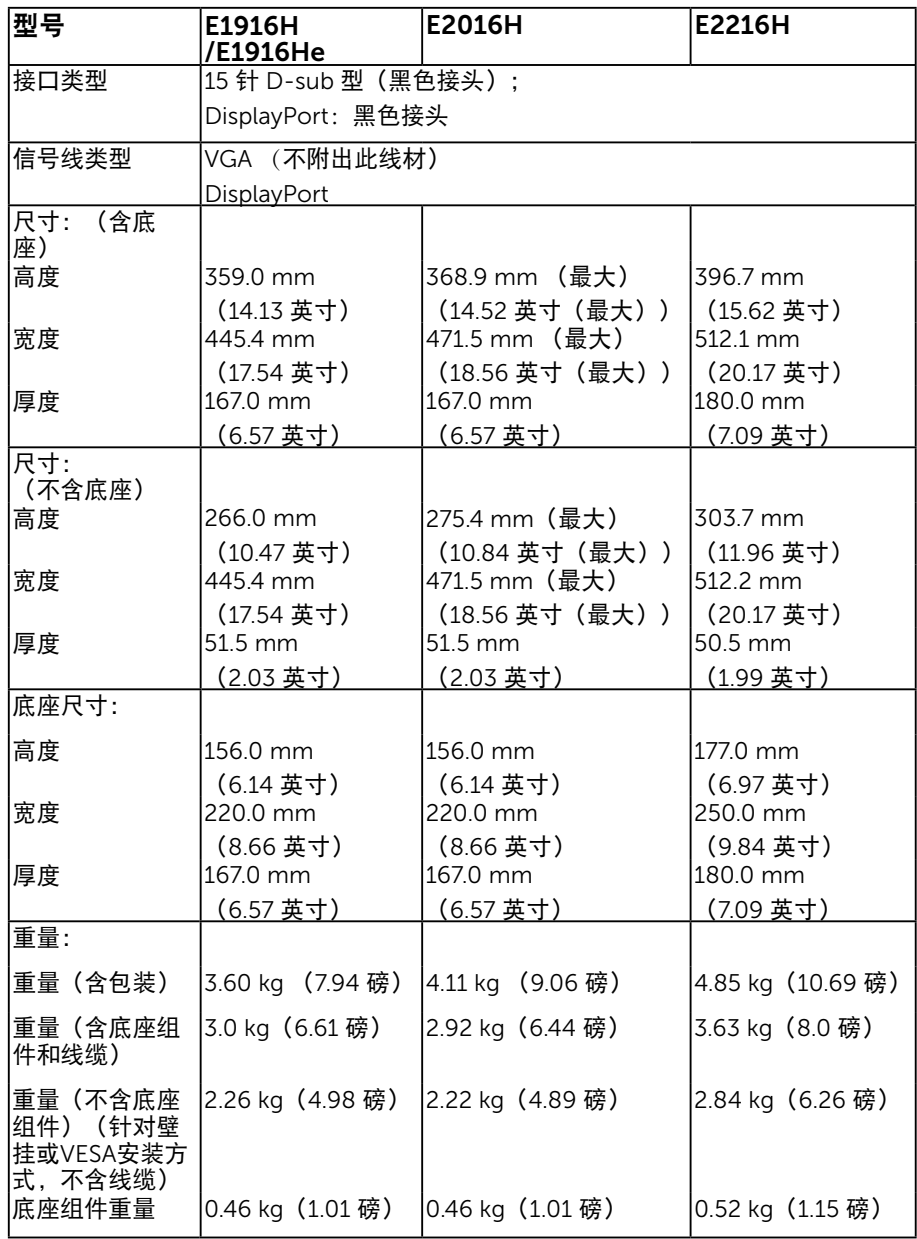

### 18 关于您的显示器

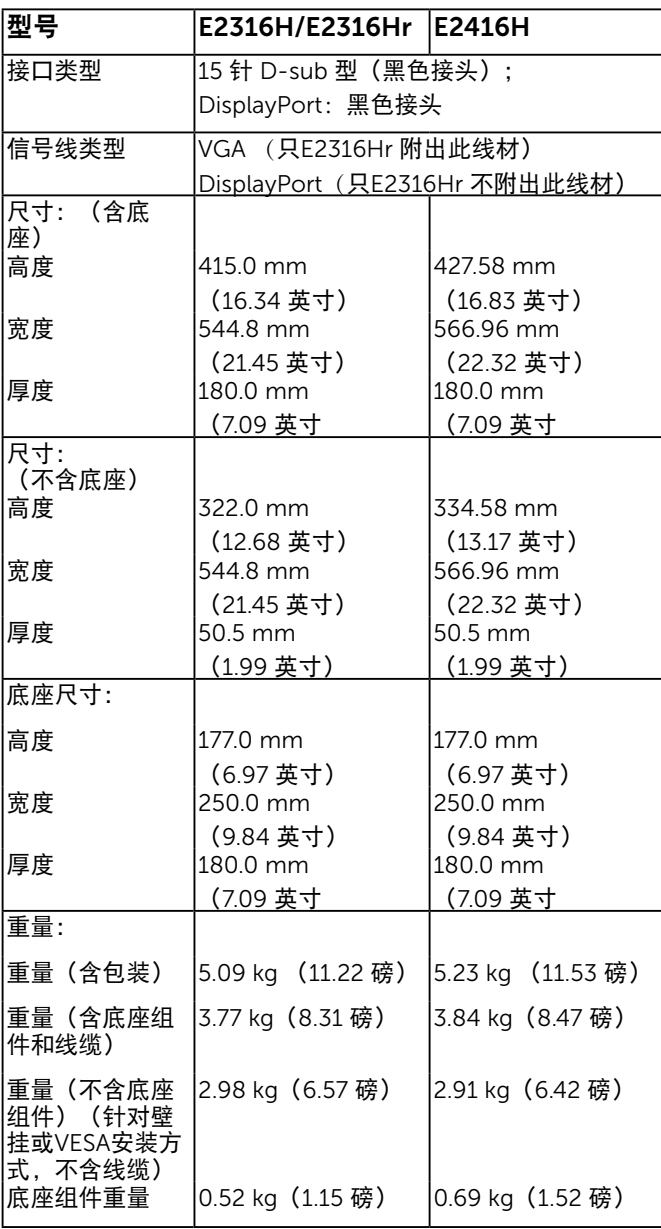

# 环境特性

下表列出了显示器的环境条件:

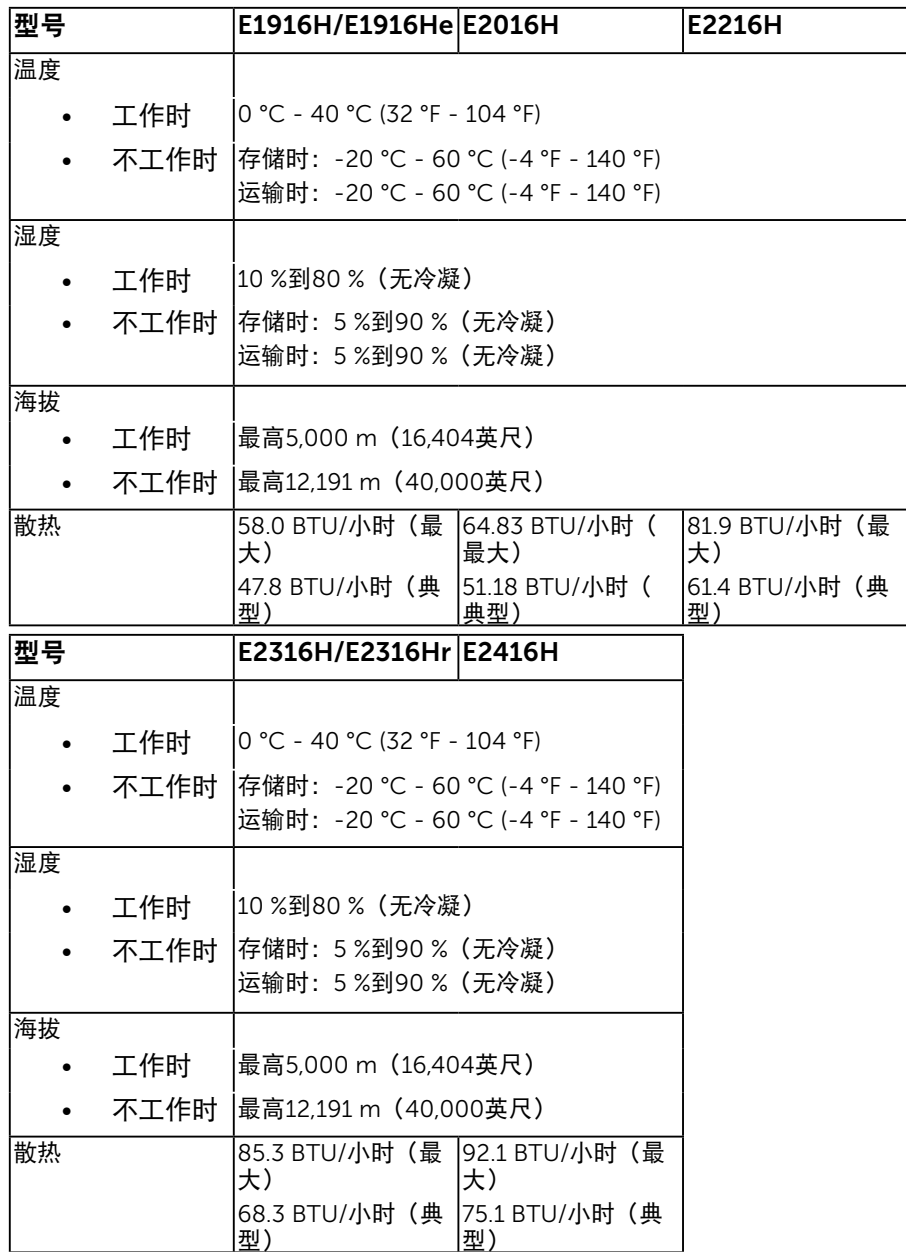

### 20 关于您的显示器

# <span id="page-20-0"></span>液晶显示器质量和像素政策

在液晶显示器的制造过程中,在有些情况下一个或多个像素可能处于固定不变的状态。固 定不变的像素在视觉上是一个非常小的极暗或极亮的变色点。当像素保持永久点亮时,称 为"亮点"。当像素保持黑色时,称为"暗点"。

在几乎所有情况下,这些固定不变的像素很难发现,也不影响显示屏的质量或使用。一 个显示屏上有1到5个固定不变的像素属于正常现象,符合竞争性标准。 有关的详细信 息,请访问Dell支持网站:

<http://www.dell.com/support/monitors>。

### <span id="page-20-1"></span>维护指南

### 显示器保养

注意:请在清洁显示器之前先阅读安全说明并遵照执行。

注意:在清洁显示器之前,先从电源插座上拔下显示器电源线。

为达到最佳实践效果,请在打开包装、清洁、或操作显示器时遵循下面列表中的说明:

- 在清洁防静电屏墓时, 将一块干净的软布在水中略微蘸湿。如果可能, 请使用适用 于防静电涂层的专用屏幕清洁棉纸或溶剂。不要使用苯、稀释剂、氨水、研磨剂或 压缩空气。
- 使用略微蘸温水的布清洁塑料。避免使用任何清洁剂,否则可能会在塑料上留下痕 迹。
- 如果在打开显示器包装时发现白色粉末,请用布擦去。在运输显示器过程中可能会 产生白色粉末。
- 操作显示器时一定要小心,因为深色的显示器比浅色的显示器更容易被刮擦和留下 明显的刮痕。
- 为使显示器保持最佳图像质量,请使用动态变化的屏幕保护程序,并在不使用显示 器时关闭其电源。

# <span id="page-21-0"></span>设置显示器

# <span id="page-21-1"></span>安装底座

么注: 出厂时, 底座与显示器是分开的。 1. 将底座支撑臂安装到底座上。

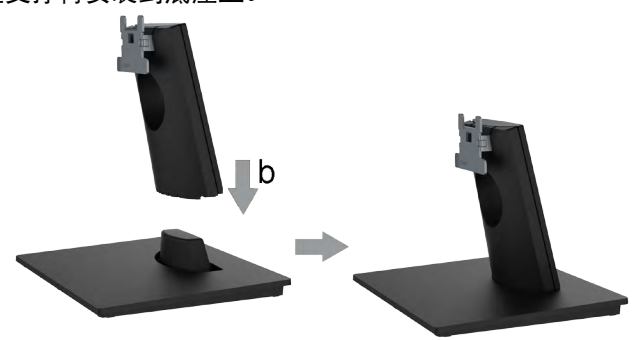

安装显示器底座:

a. 将显示器底座放在平稳的桌面上。

b. 按照正确的方向将显示器支撑臂向下安装到底座上,并使其固定到位。

2. 将底座组件安装到显示器上。

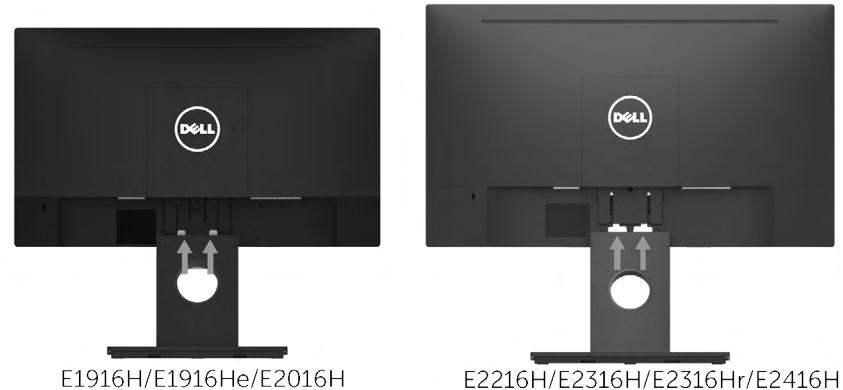

a. 将显示器放在铺有软布或软垫的桌面上(靠近桌边)。

b. 将底座组件支架对准显示器上的开槽。

c. 将支架插入显示器,并使其锁定到位。

### 22 设置显示器

# <span id="page-22-0"></span>连接显示器

警告:在开始本节中的任何步骤之前,请遵照安全说明中的内容执行。 将显示器连接到计算机:

- 1. 关闭计算机, 拔掉电源线。
- 2. 黑色VGA或黑色DisplayPort显示器接口线连接到计算机后部相应的视频端 口。请勿同时使用这些线缆。同时使用这些线时,应将它们分别连接到配 备相应视频系统的两台不同的计算机。

### 连接黑色VGA线

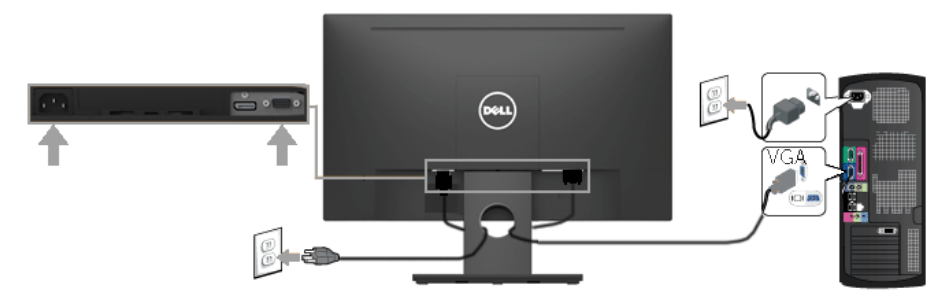

### 连接黑色DP线

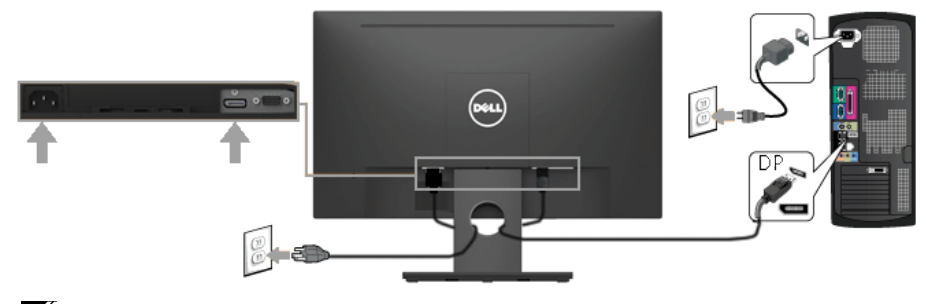

■ 注: 图解仅供参考。计算机外观可能存在差异。

# <span id="page-23-0"></span>管理电线

将所有必要电线连接到显示器和计算机后, (电线连接参见"连接显示器")如 上所示管理所有电线。

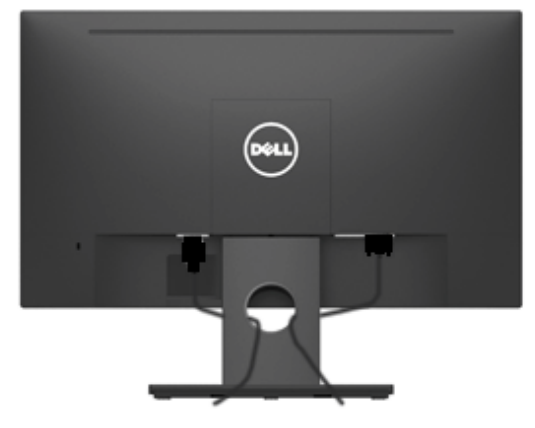

### 卸下显示器底座

1: 这适用于本显示器附带的底座。当购买其它的底座时, 请参照各自的拆卸说 明。

1. 卸下 VESA 螺丝盖

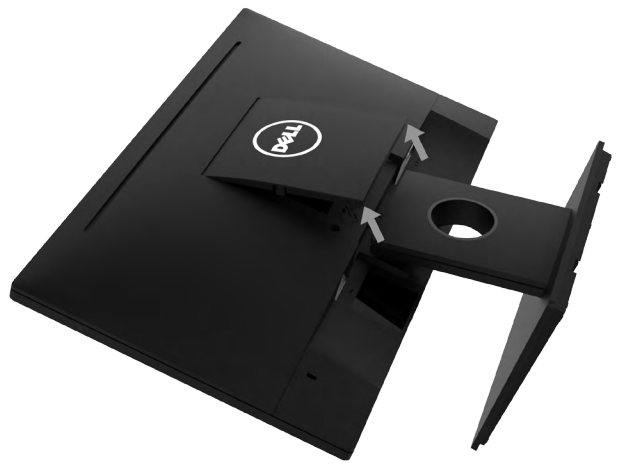

a. 将显示器面板放在一块软布或软垫上。

b. 两边同时往上提起VESA 螺丝盖,然后从显示器上卸下 VESA 螺丝盖。

#### 24 设置显示器

#### 2. 卸下显示器底座

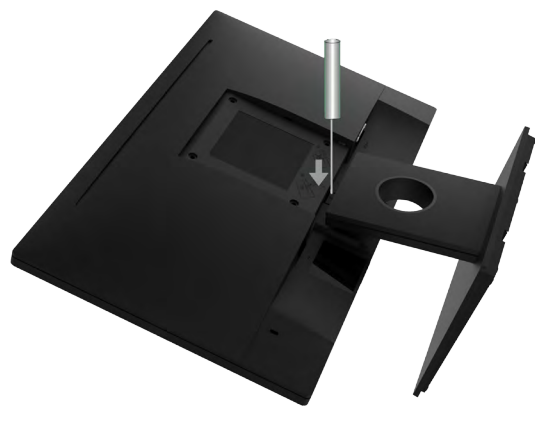

a. 使用长螺丝刀推动底座上部孔中的释放锁栓。

b. 锁栓松开后,从显示器上卸下底座。

# <span id="page-24-0"></span>壁挂 (可选)

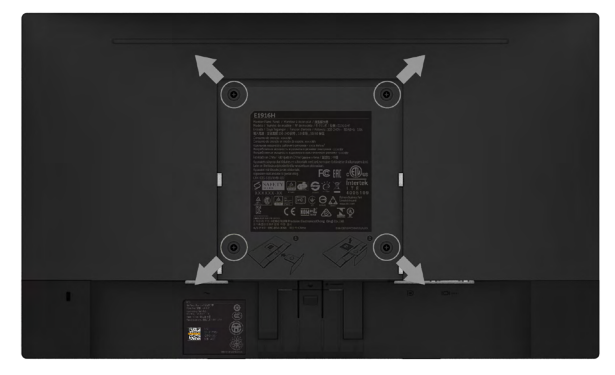

(螺丝尺寸:M4 x 10 mm)。

参见VESA兼容底座装配套件随附的使用说明。

- 1. 将显示器面板放到铺有软布或软垫的平稳桌面上。
- 2. 卸下底座。
- 3. 使用螺丝刀卸下用于固定塑料盖的4个螺丝。
- 4. 将壁挂套件中的装配架安装到液晶显示器上。
- 5. 按照底座装配套件随附的说明将液晶显示器安装到墙壁上。
- 注: 仅限使用UL-列表中的壁挂架, 最小重量/承重为2.26 kg (E1916H/ E1916He)/2.2kg (E2016H)/2.84 kg (E2216H)/2.98 kg (E2316H/E2316Hr)/2.91 kg (E2416H)。

#### 设置显示器 25

# <span id="page-25-0"></span>操作显示器

# <span id="page-25-1"></span>打开显示器电源

按下<sup>1</sup>按钮打开显示器电源。

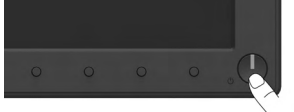

# <span id="page-25-2"></span>使用前面板控制

[Use the keys](#page-6-0) (在显示器正面)调整图像设置。

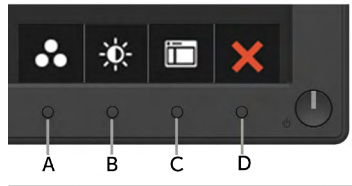

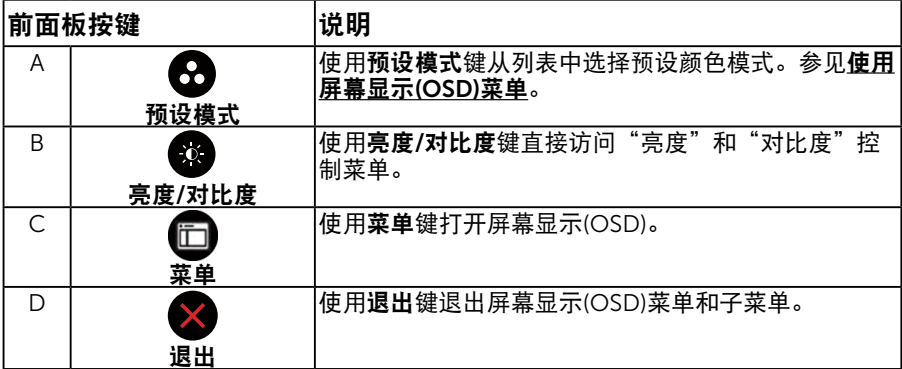

### 前面板按键

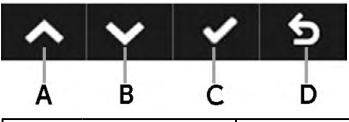

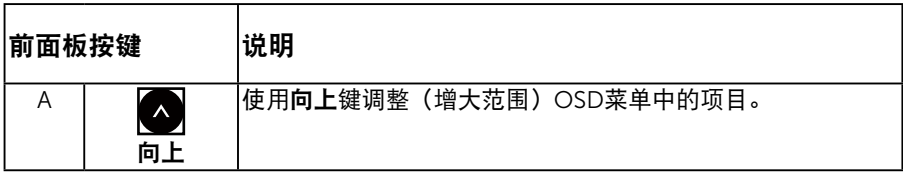

### 26 操作显示器

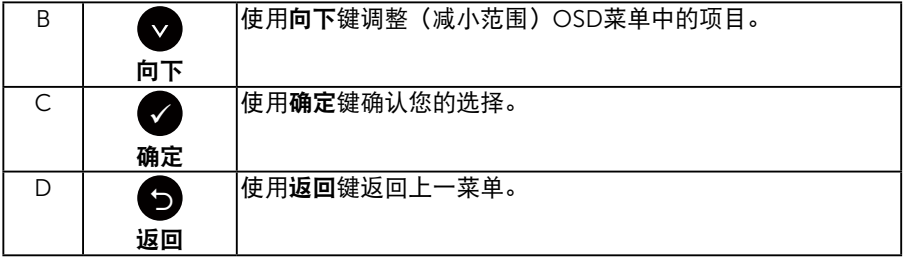

# <span id="page-26-0"></span>使用屏幕显示(OSD)菜单

### 访问菜单系统

**注:**如果更改设置后转到另一个菜单或退出OSD菜单,显示器会自动保存所作的更 改。如果更改设置后等待OSD菜单消失,也会保存所作的更改。

1. 按 <sup>使</sup>按钮打开OSD菜单并显示主菜单。

#### 主菜单

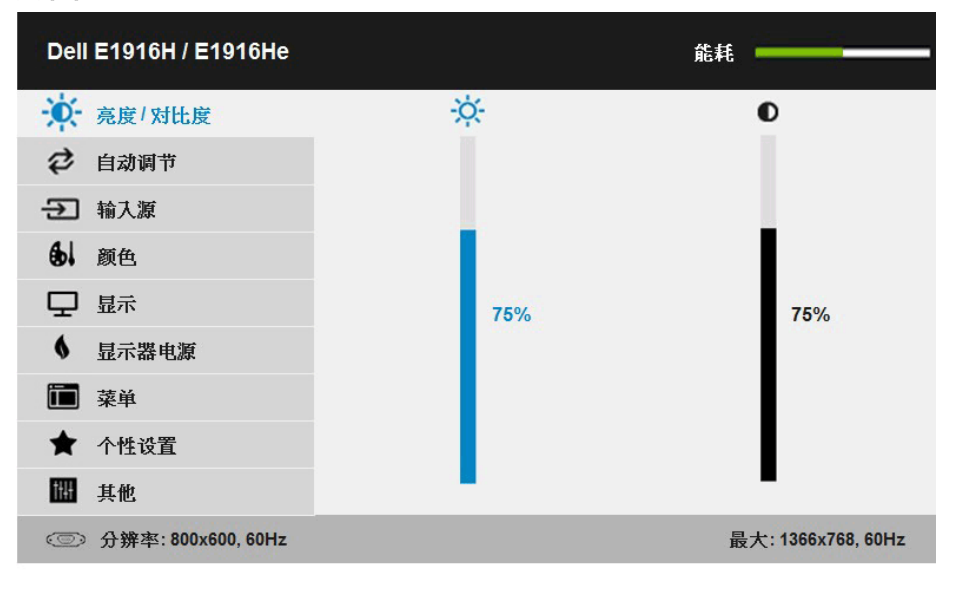

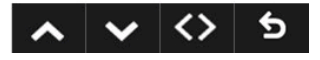

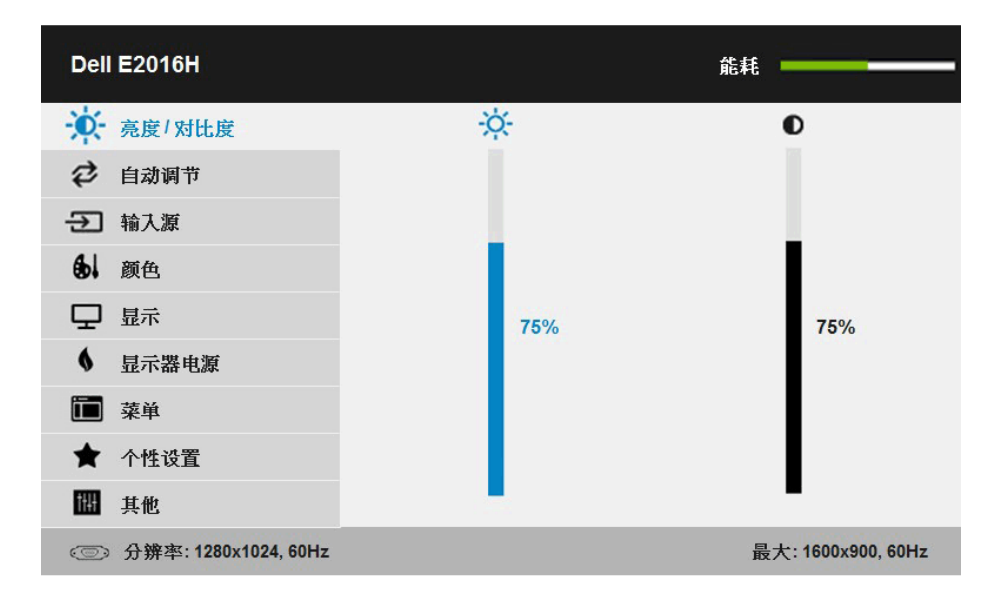

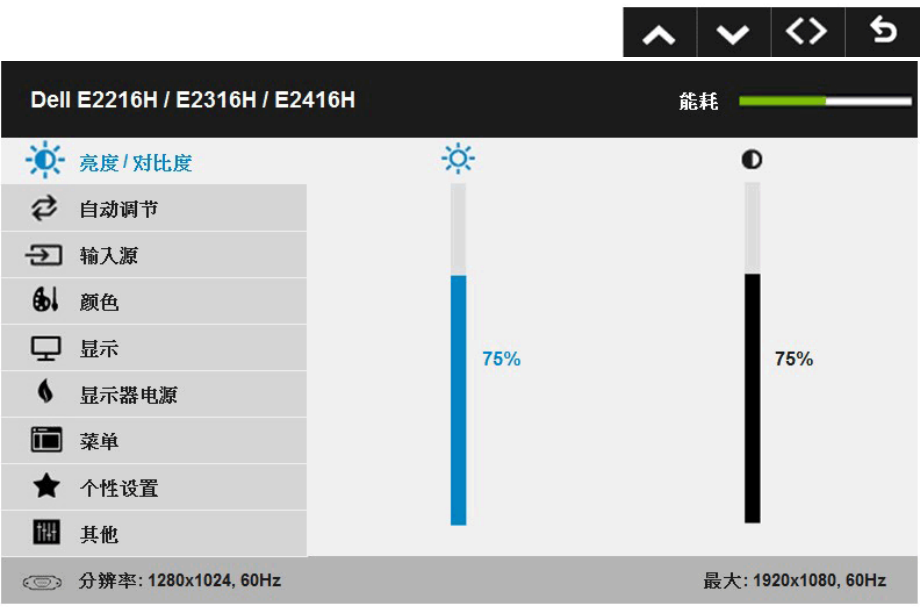

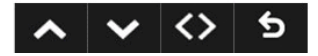

- 2. 按●和●按钮切换菜单中的选项。当您从一个图标移动到另一个图标时, 选项名称会高亮显示。
- 28 操作显示器
- 3. 如要选择菜单中高亮显示的项目, 请再按一次●按钮。
- 4. 按●和●按钮选择所需的参数。
- 5. 按●按钮激活滑块,然后根据菜单上的指示,使用●或●按钮进行更改。
- 6. 选择 选定一菜单而不接受当前设置,或者选择企接受当前设置并返回 上一菜单。
- 下表列出了所有OSD菜单选项以及它们的功能。

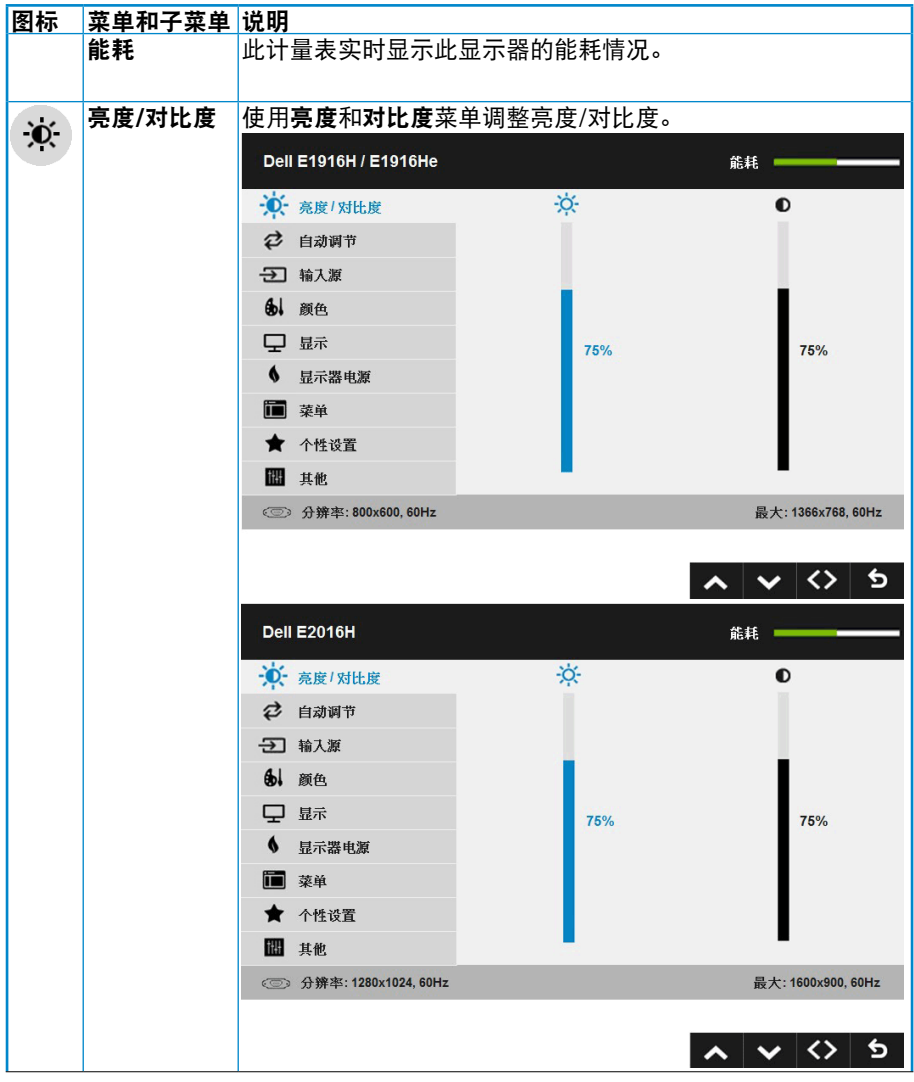

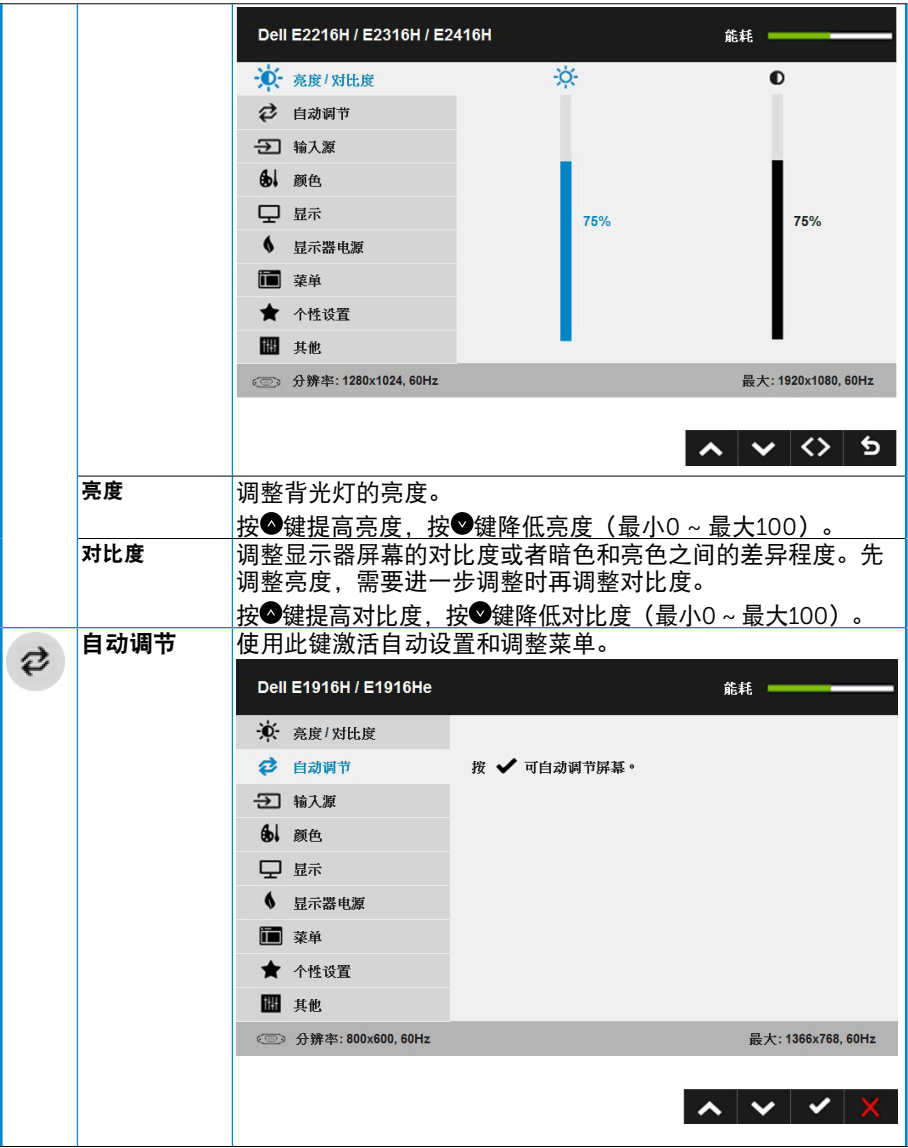

### 30 操作显示器

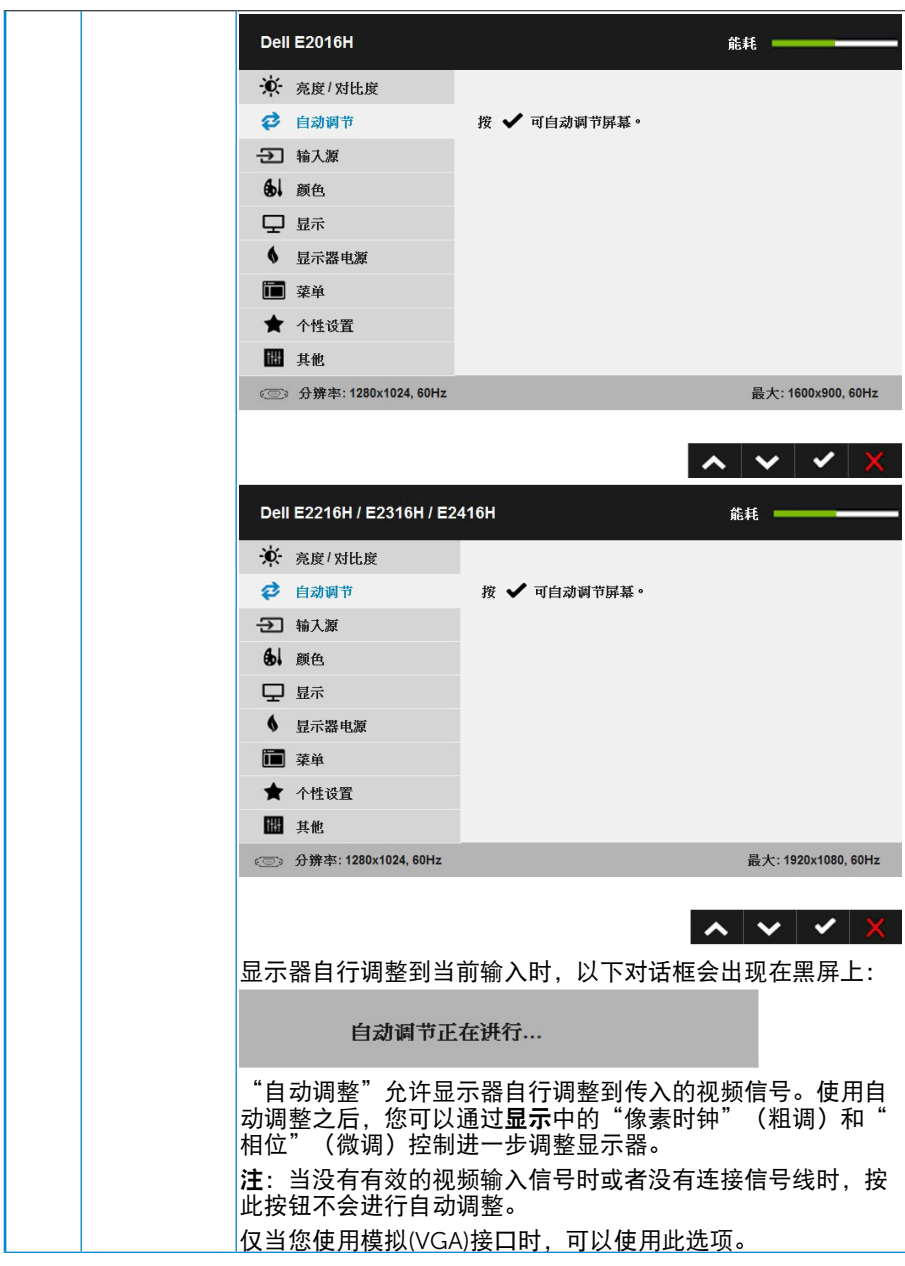

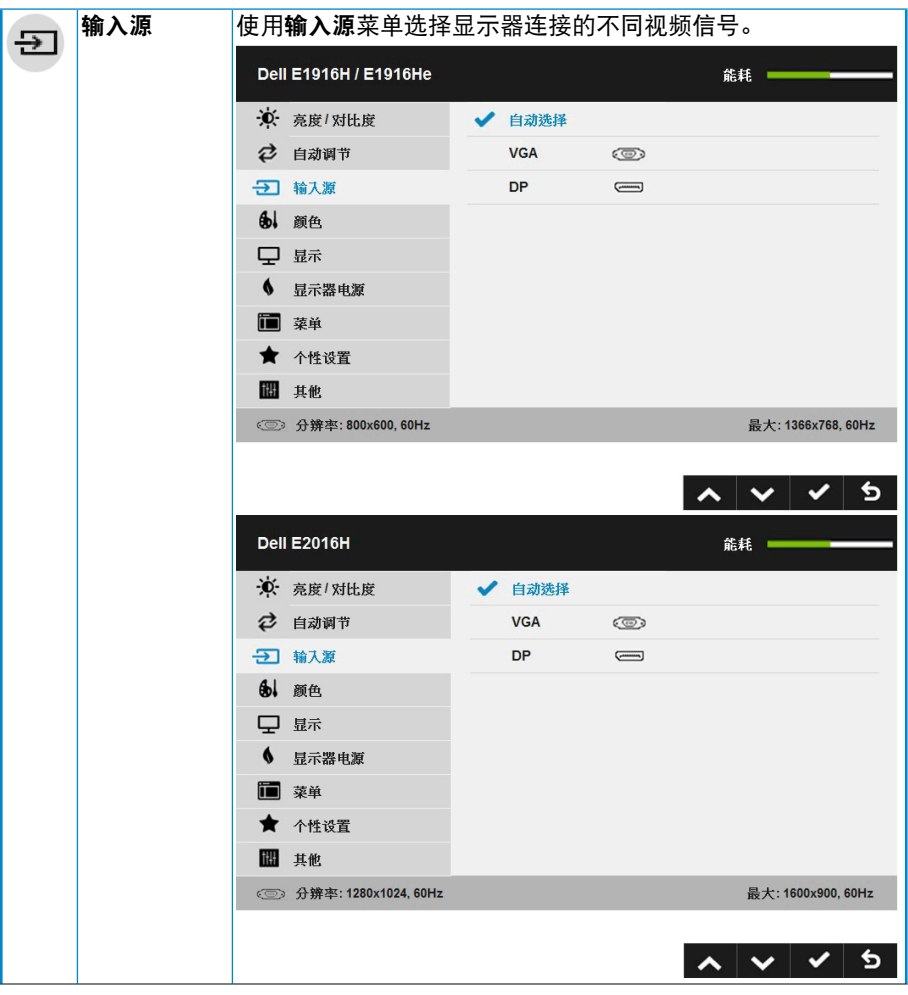

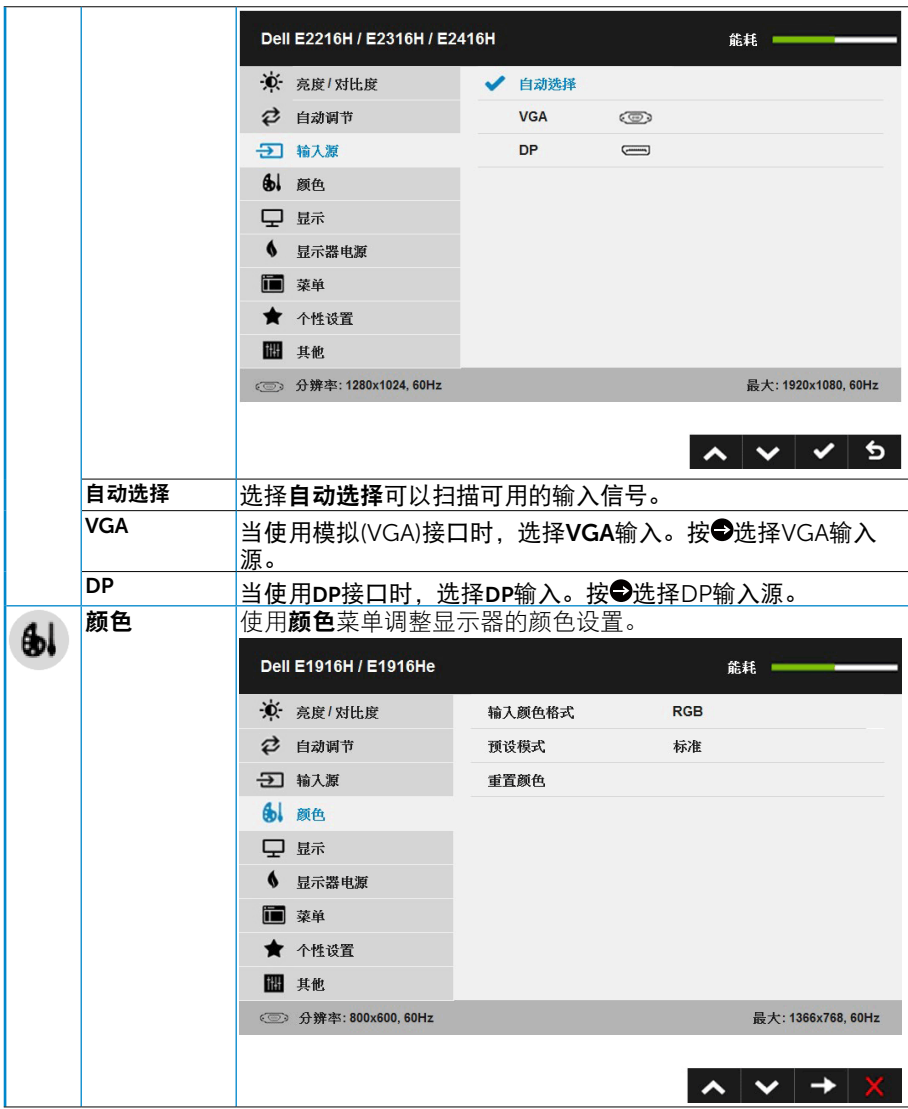

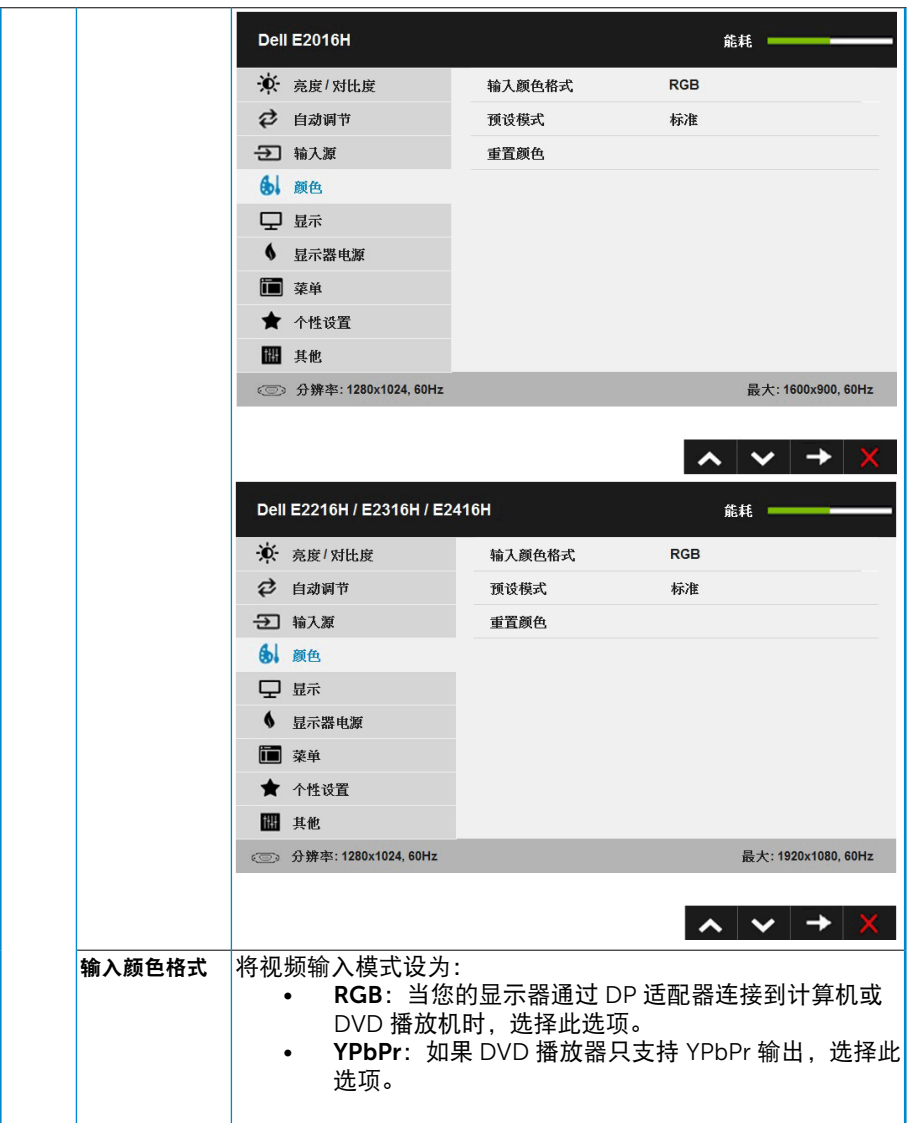

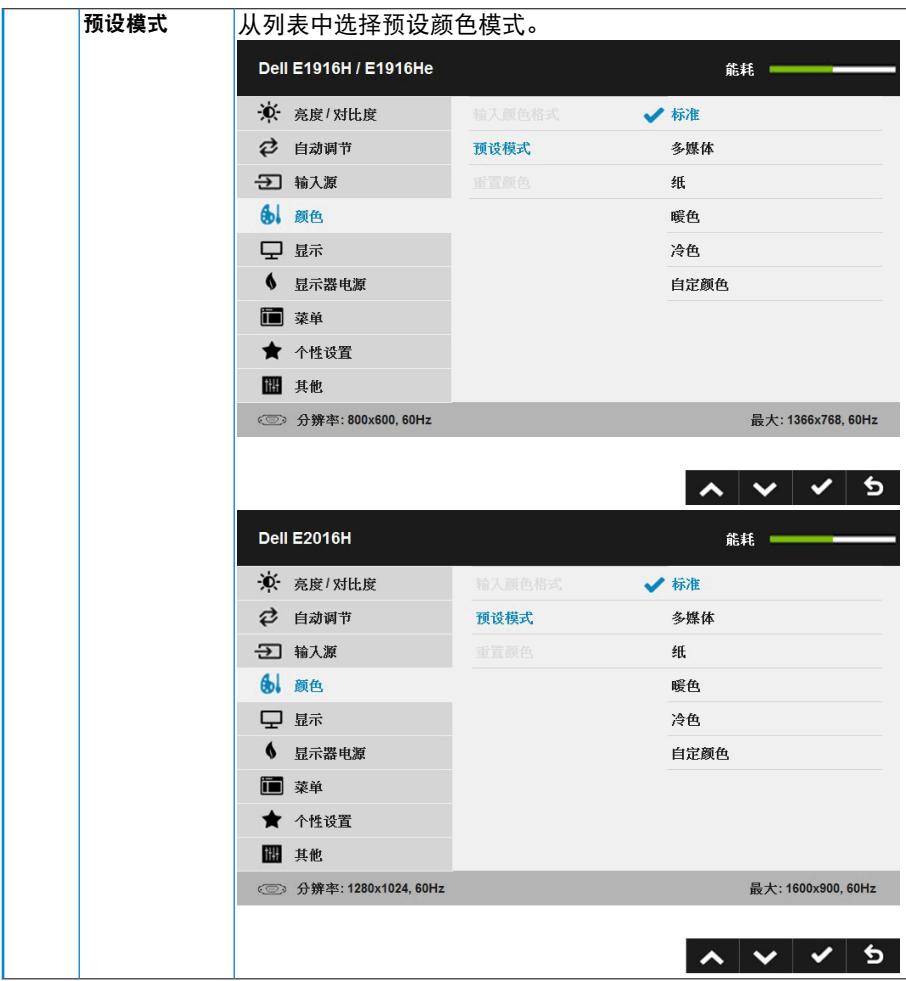

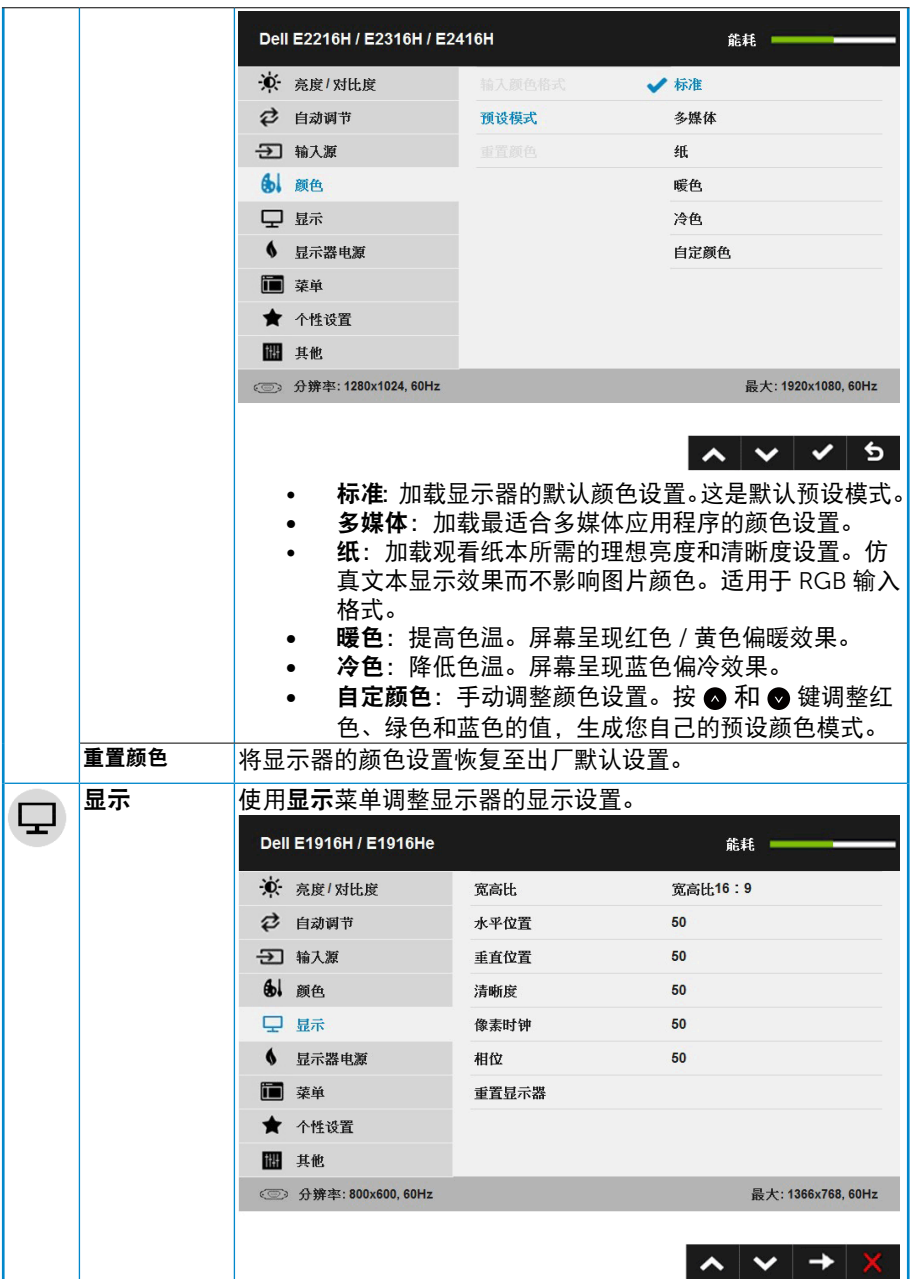

### 36 操作显示器
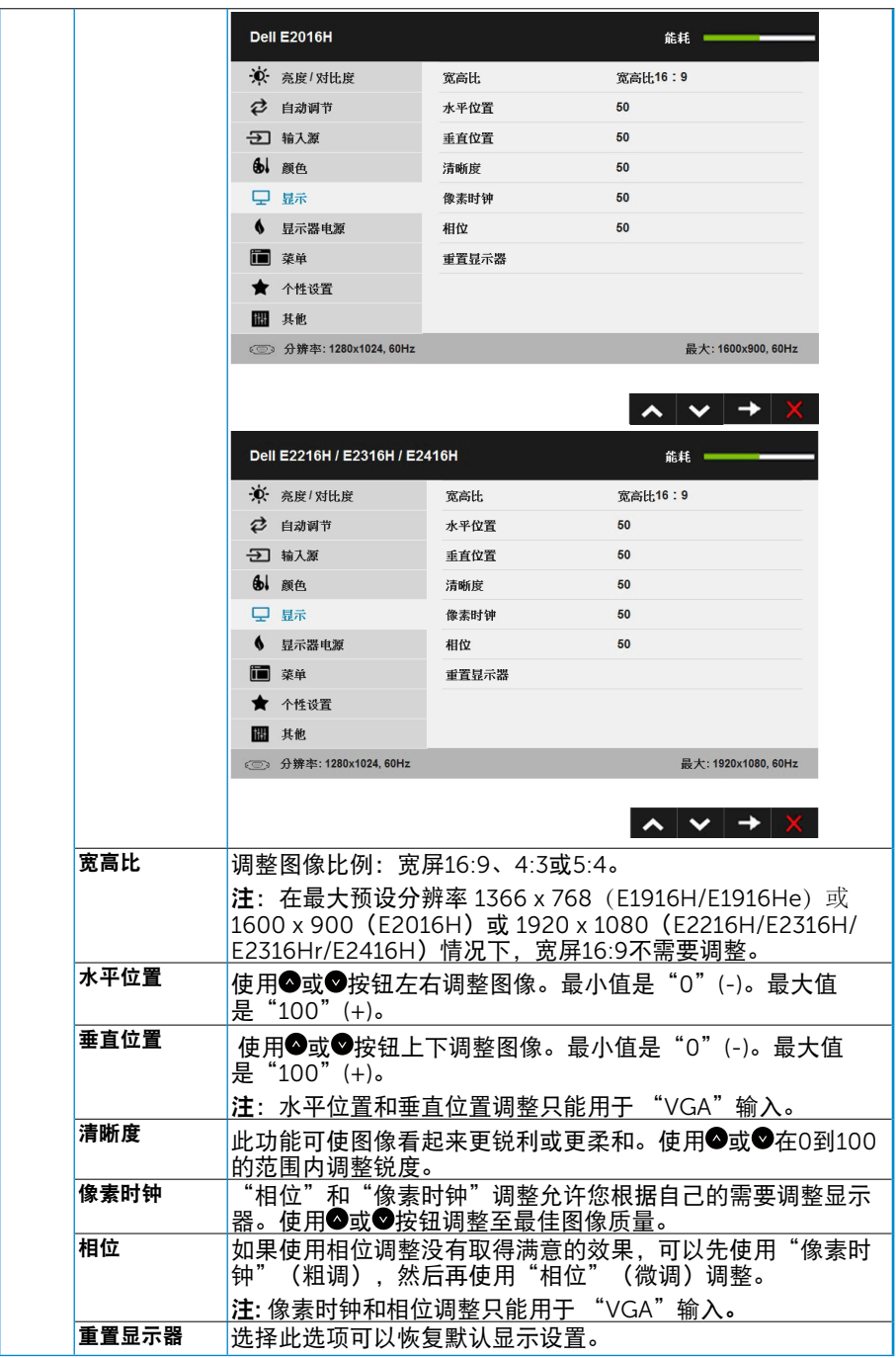

### 操作显示器 37

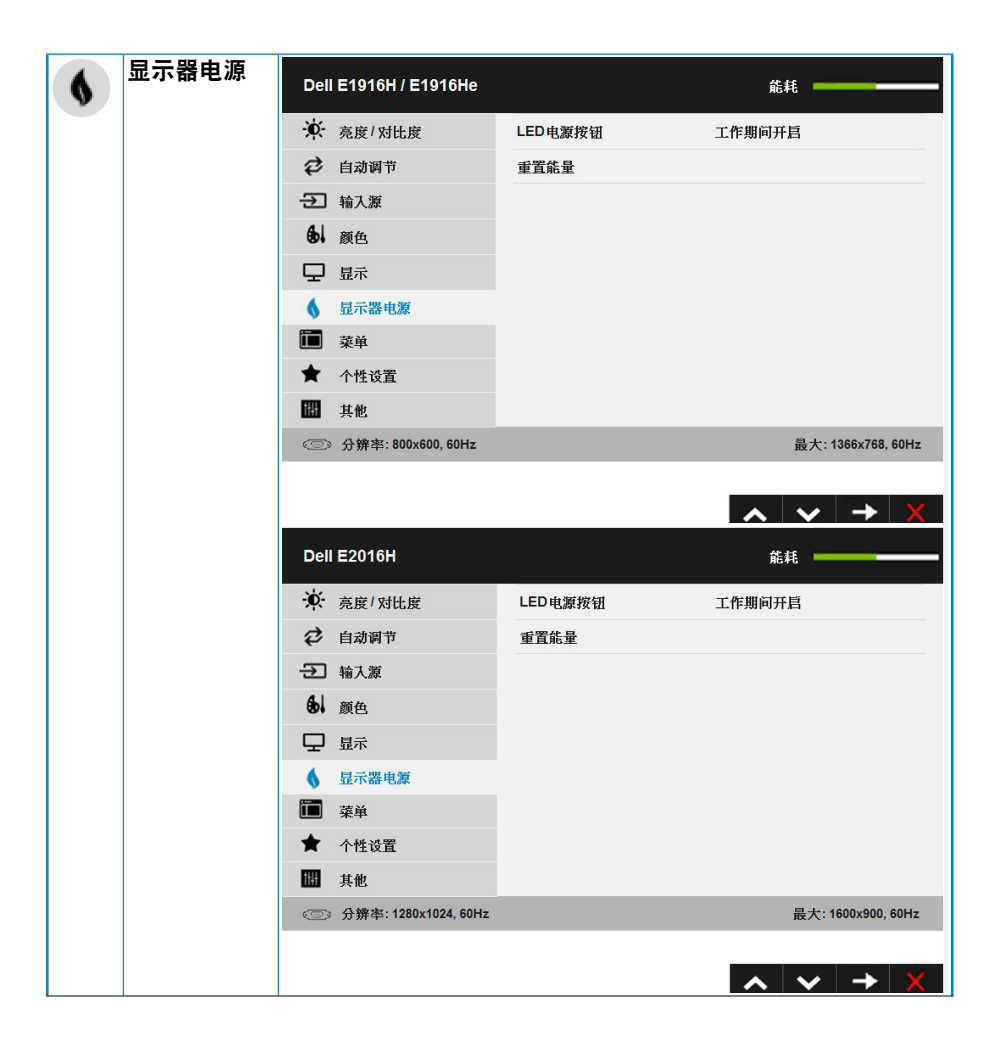

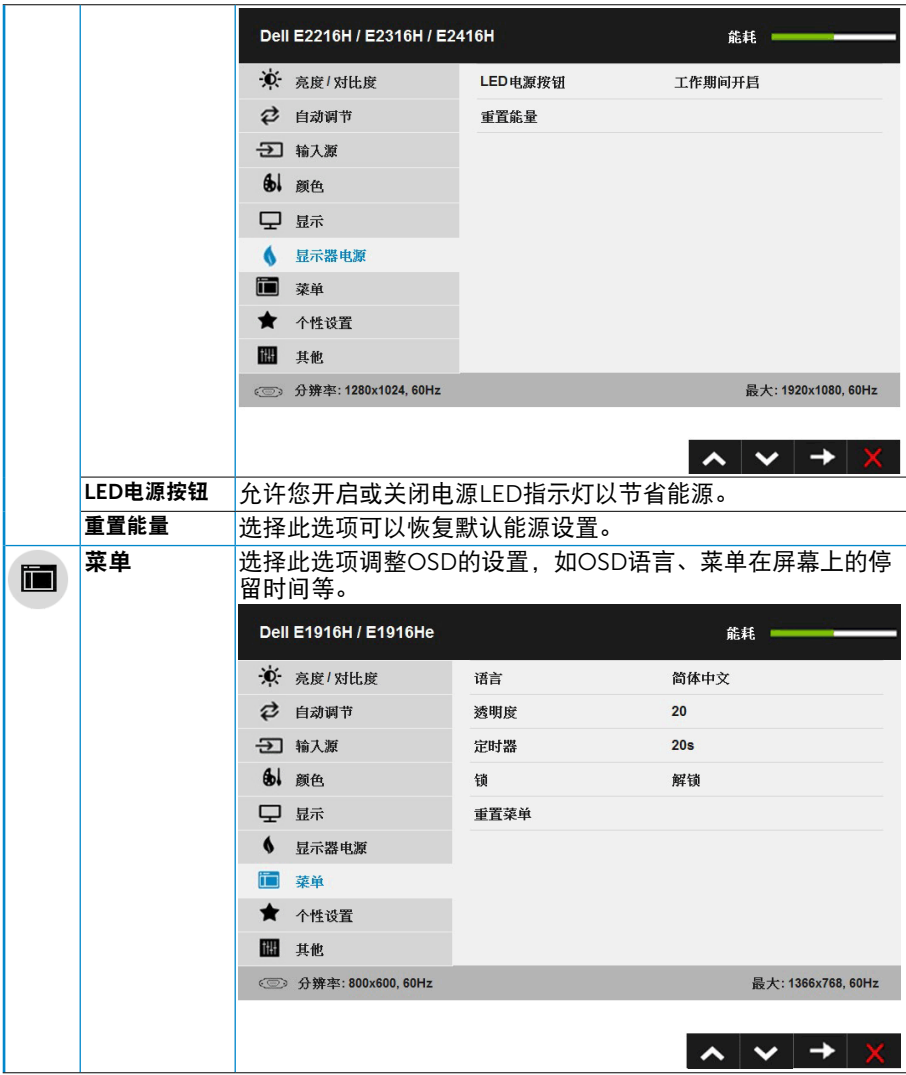

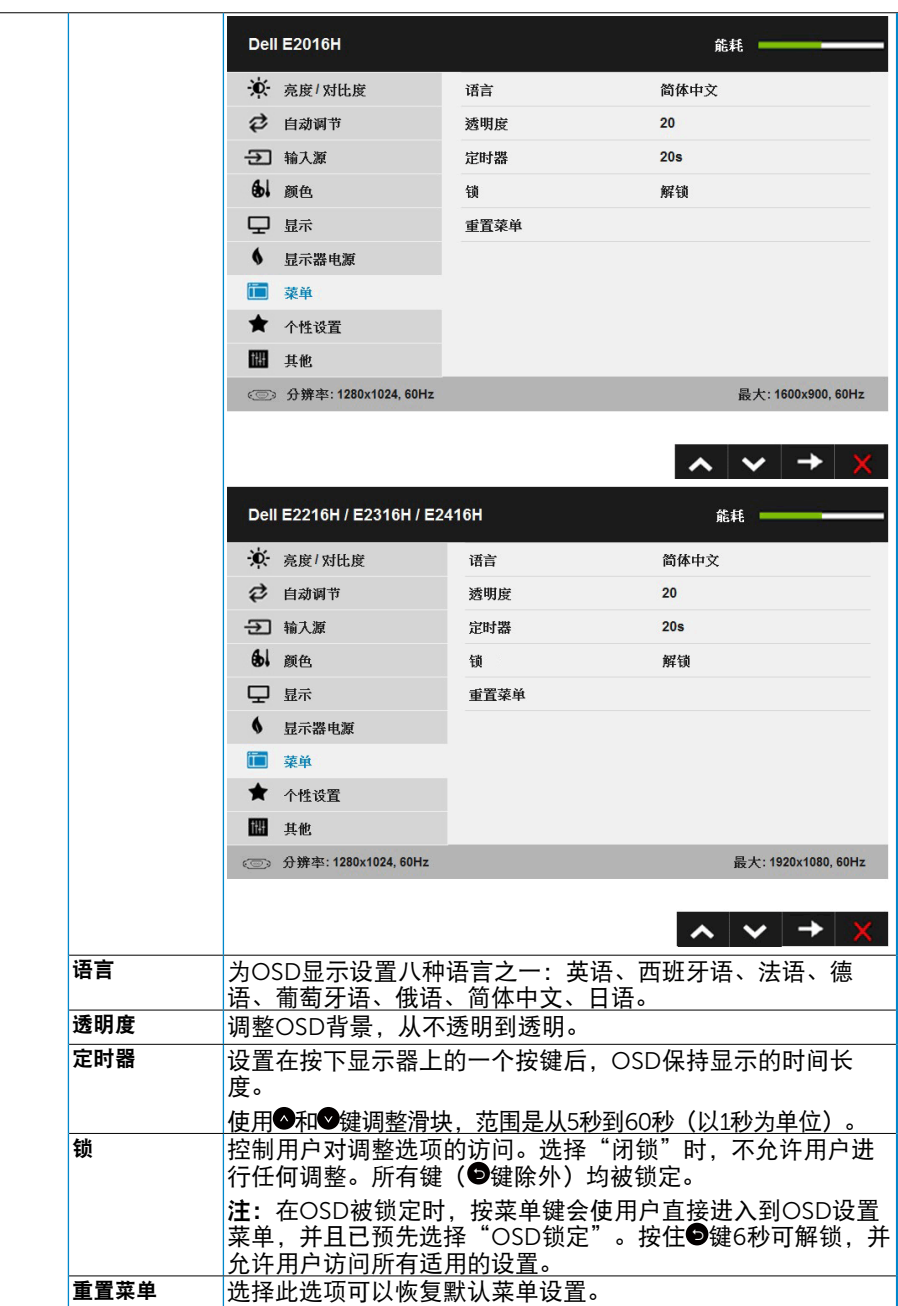

#### 40 操作显示器

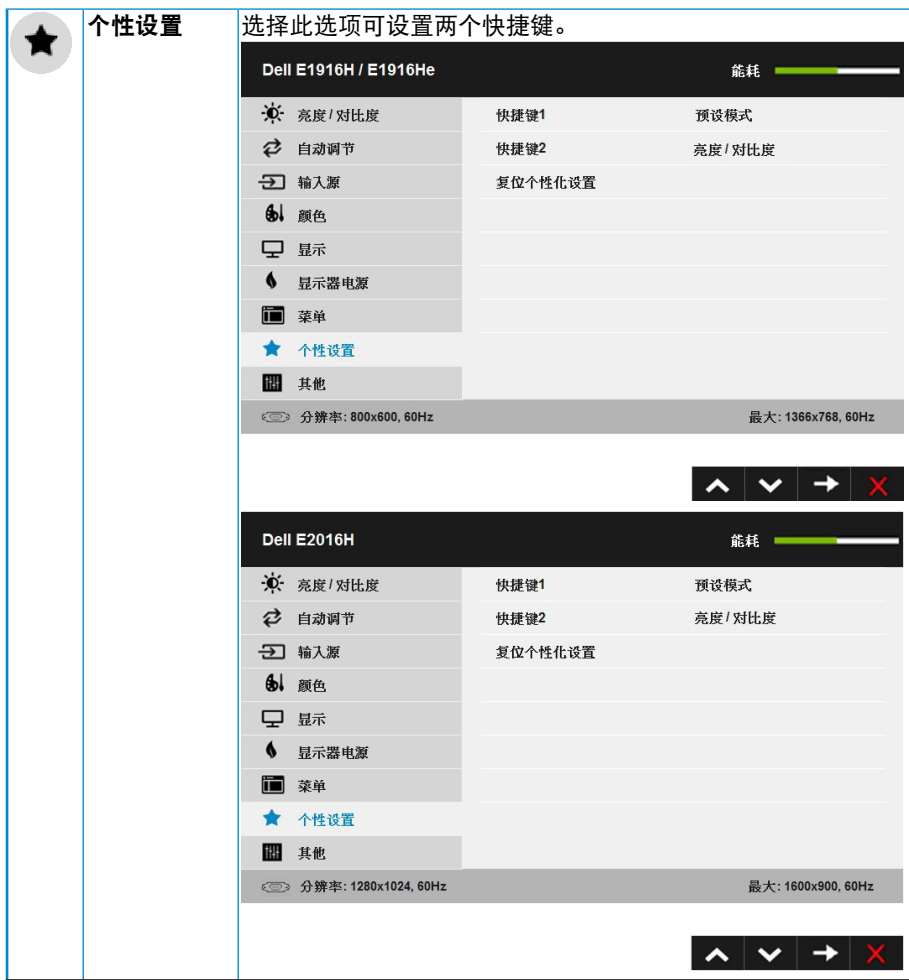

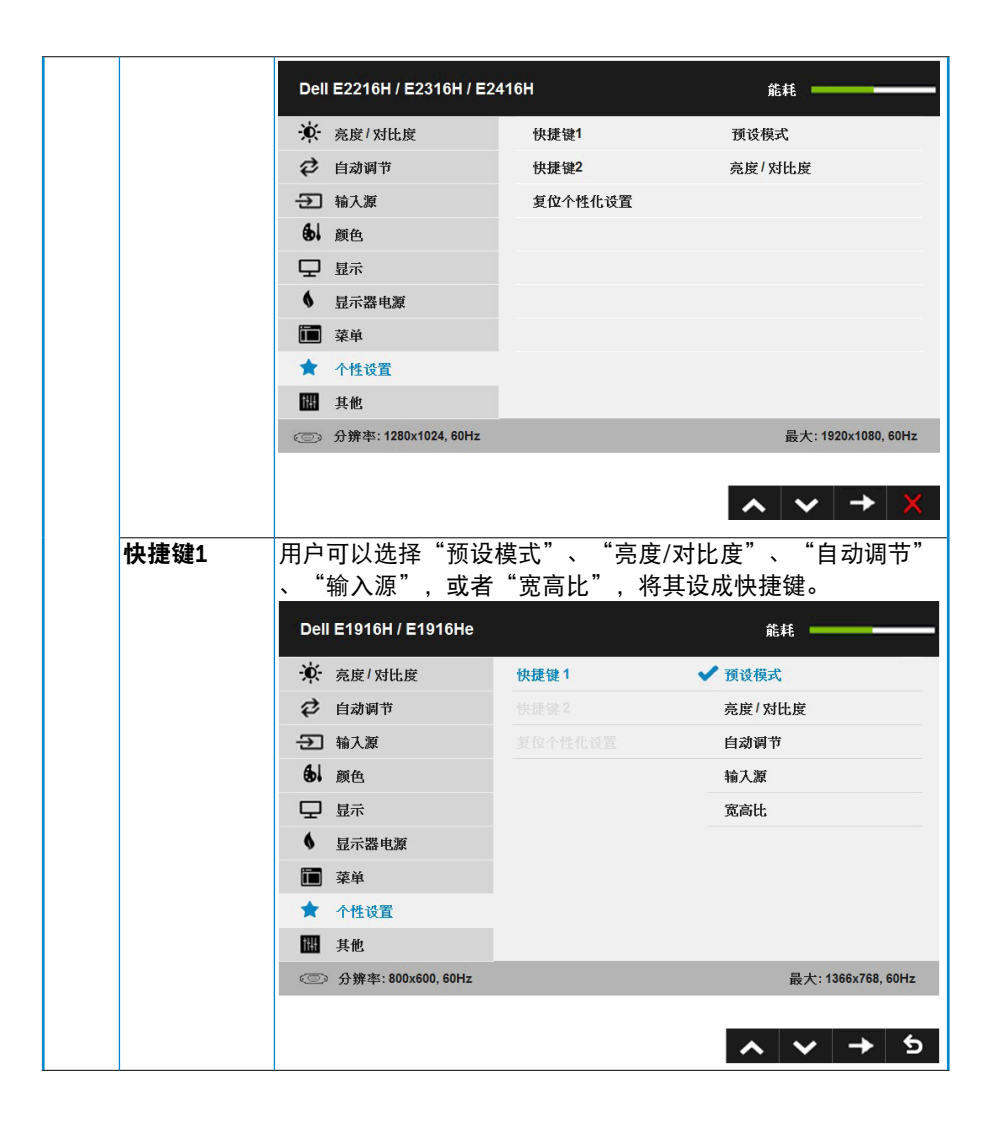

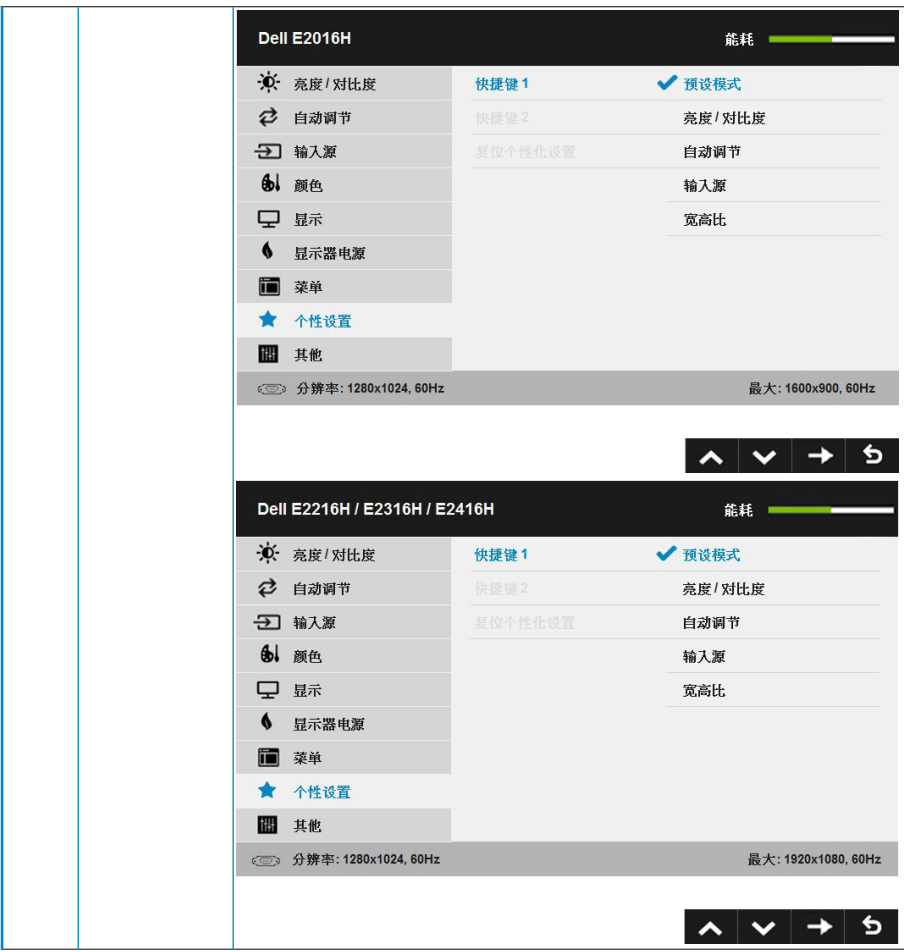

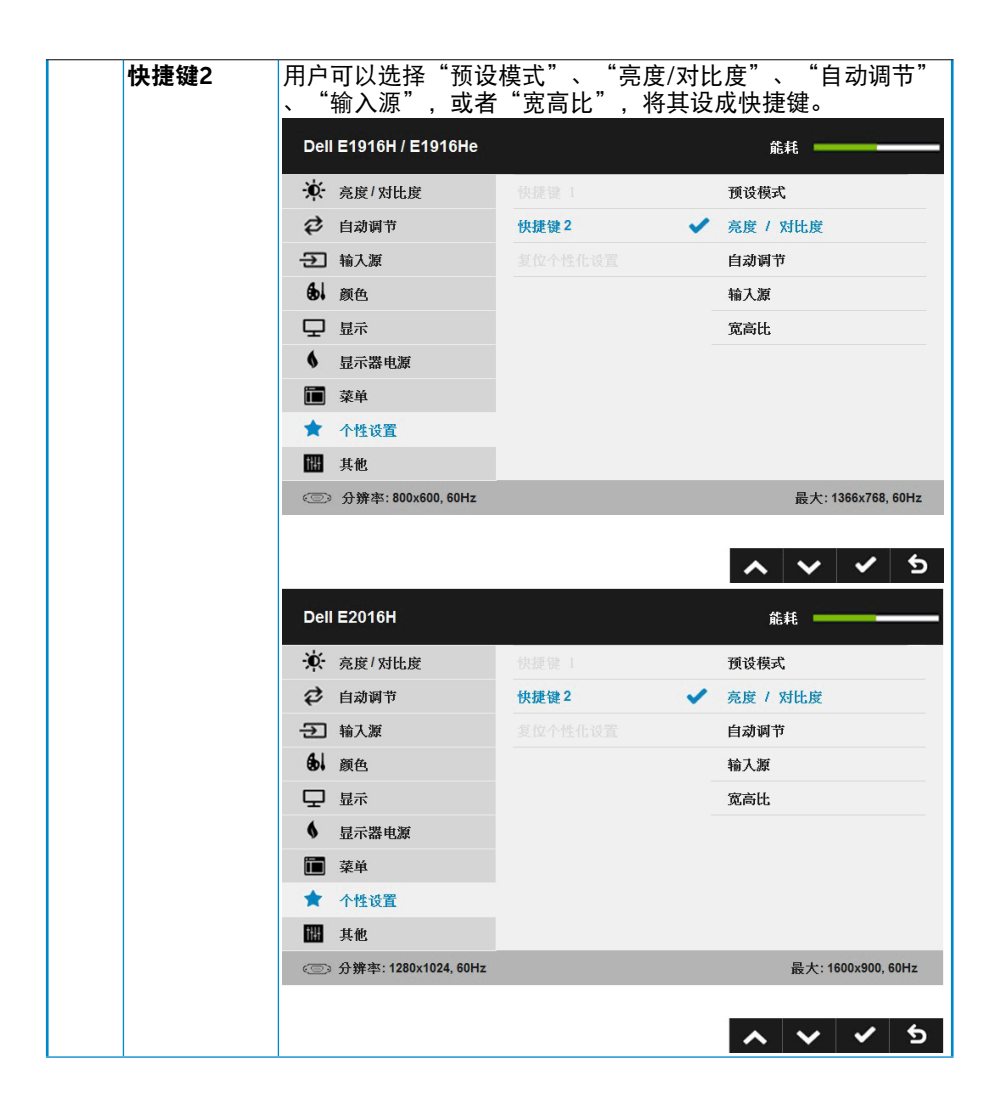

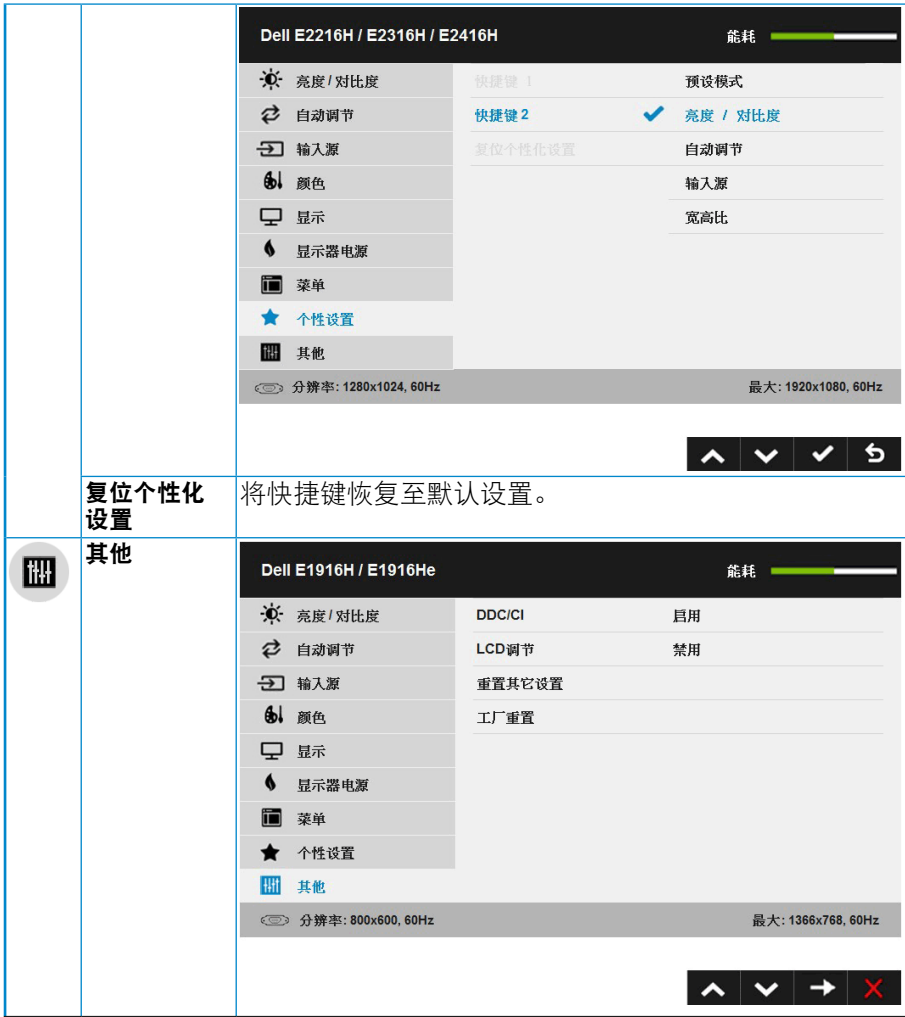

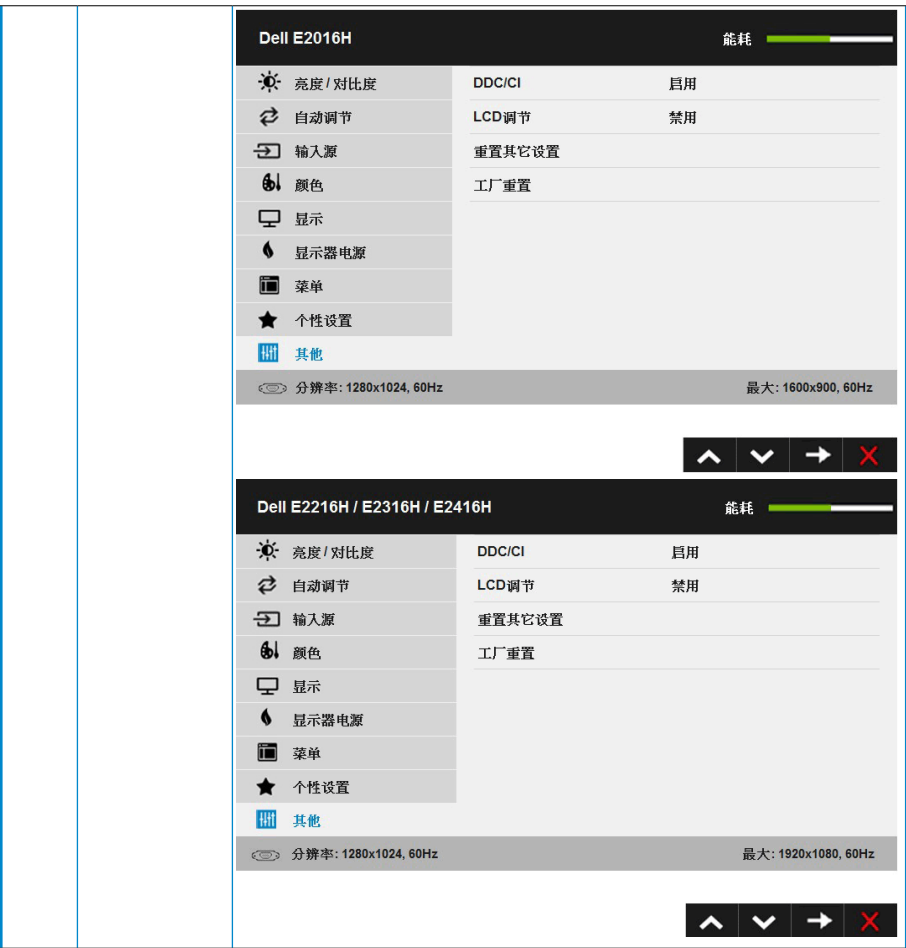

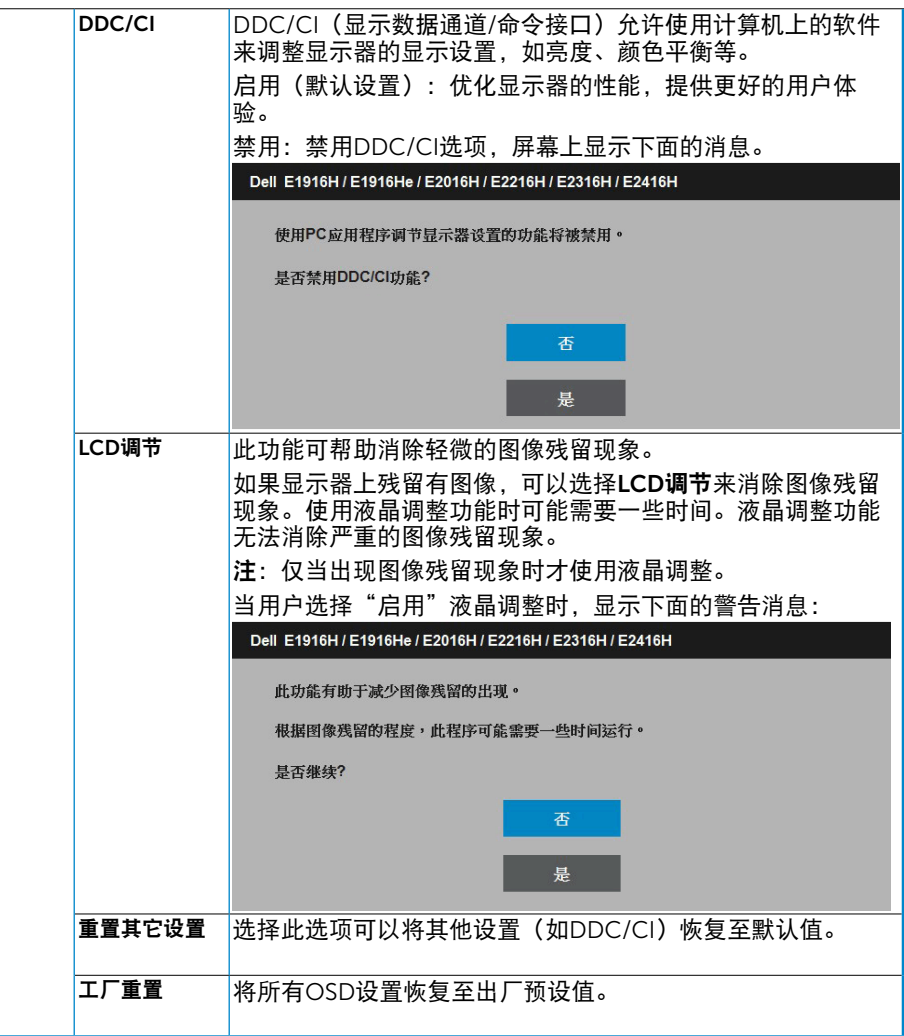

# OSD消息

当显示器不支持特定的分辨率模式时,您会看到下面的消息:

#### Dell E1916H / E1916He

显示器不支持当前的输入时序。

请将输入时序更改为 1356 x 758, 60Hz, 或按照显示器规格,

#### 更改为其他任何列有时序的显示器。

 $\circ$ 

#### **Dell E2016H**

显示器不支持当前的输入时序。

请将输入时序更改为 1600 x 900, 600z, 或按照显示器规格,

更改为其他任何列有时序的显示器。

 $\circ$ 

#### Dell E2216H / E2316H / E2416H

显示器不支持当前的输入时序。

请将输入时序更改为 1920 x 1080, 60Hz, 或按照显示器规格,

更改为其他任何列有时序的显示器。

 $\circ$ 

这表示显示器不能与它从计算机接收的信号同步。请参见[显示器规格](#page-8-0)了解此显示器支持 的水平和垂直频率范围。推荐的模式是1366 x 768(E1916H/E1916He)或1600 x 900 (F2016H) 或 1920 x 1080 (F2216H/F2316H/F2316Hr/F2416H)。

在禁用DDC/CI功能之前,您会看到下面的消息。

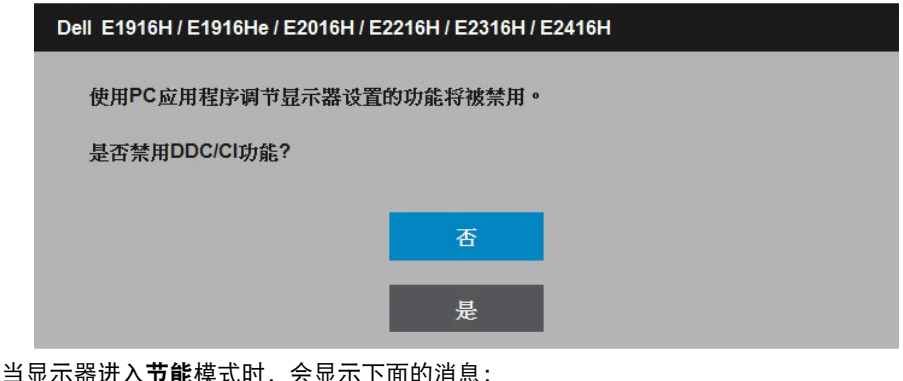

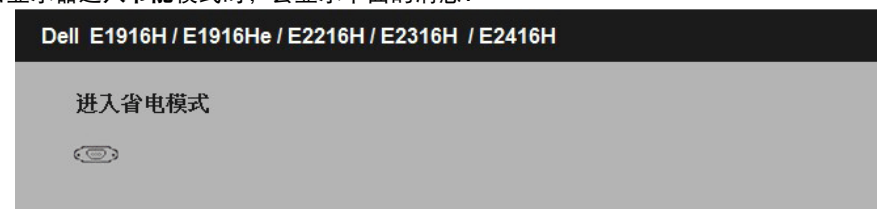

激活计算机, "唤醒"显示器, 以进入到[OSD](#page-26-0)。 当您按电源按钮之外的任何其他按钮时,会根据所选型号显示下面的消息:

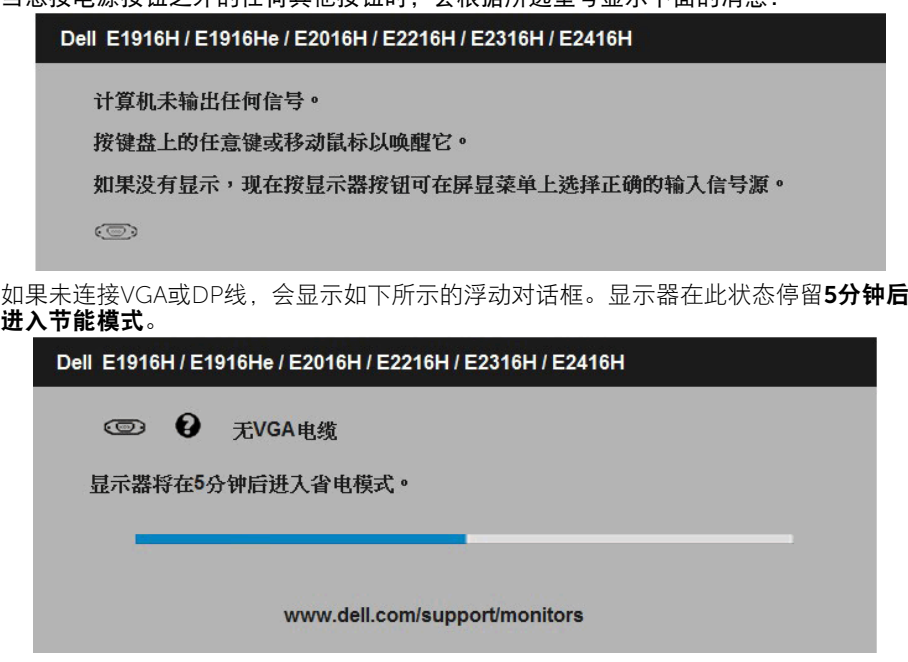

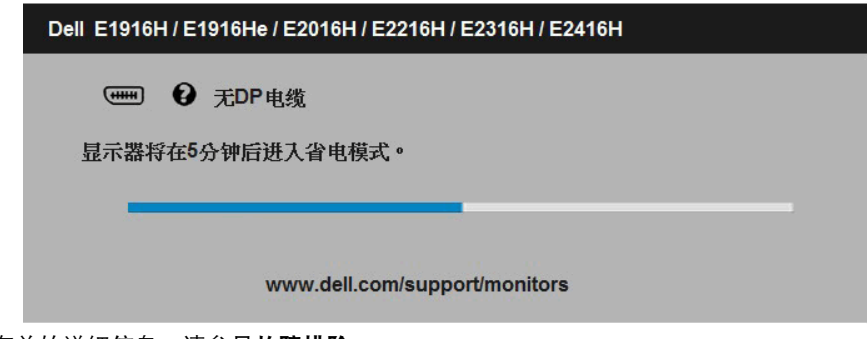

有关的详细信息,请参见故障排除。

# 设置最大分辨率

为显示器设置最大分辨率:

在Windows Vista®、Windows® 7、Windows® 8 或 Windows® 8.1 中:

- 1. 仅限Windows® 8 或 Windows® 8.1:选择桌面平铺以切换到经典桌面。
- 2. 右键单击桌面, 然后单击屏幕分辨率。
- 3. 单击屏幕分辨率下拉列表, 选择1366 x 768 (E1916H/E1916He) 或1600 x 900 (E2016H)或 1920 x 1080(E2216H/E2316H/E2316Hr/E2416H)。
- 4. 单击"确定"。

如果看不到 1366 x 768 (E1916H/E1916He) 或1600 x 900 (E2016H) 或 1920 x 1080 (E2216H/E2316H/E2316Hr/E2416H) 选项,可能需要更新图形驱动程序。根据您的 计算机,完成下面相应的过程:

如果您拥有Dell台式机或便携式计算机:

• 访问[www.dell.com/support](http://www.dell.com/support),输入您的服务标签,下载图形卡的最新驱动程 序。

如果您使用的不是Dell计算机(便携或台式):

- 访问您计算机的支持网站,下载最新的图形驱动程序。
- 访问您图形卡的网站,下载最新的图形驱动程序。

# 使用倾斜

## 倾斜

利用底座组件,您可以倾斜显示器,以取得最佳的视角。

21<sup>0</sup> typical (maximum 22<sup>0</sup>) 5<sup>0</sup> typical (maximum 6<sup>0</sup>)

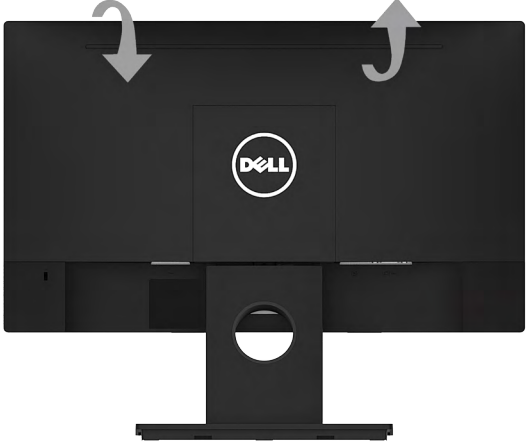

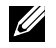

注:出厂时,底座与显示器是分开的。

# 故障排除

#### 警告:在开始本节中的任何步骤之前,请遵照安全说明中的内容执行

## 自检

这款显示器提供一个自检功能,可以让您检查显示器是否工作正常。如果显示 器和计算机已正确连接,但显示器屏幕仍为黑屏,请执行以下步骤来运行显示器自 检:

- 1. 关闭计算机和显示器。
- 2. 从计算机背后拔掉视频线。为确保自检操作正常,请从计算机后部拔掉所 有视频线。
- 3. 打开显示器电源。

如果显示器检测不到视频信号但工作正常,会出现浮动的对话框(黑色背 景)。在自检模式下,电源LED保持白色。另外,根据所选的输入,下面 所示的一个对话框会在屏幕上连续滚动显示。

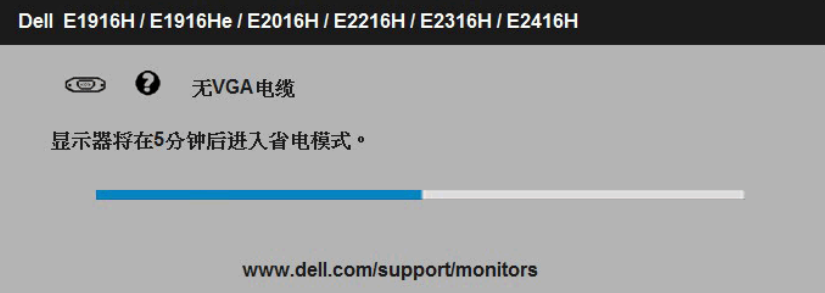

4. 在正常系统操作期间, 如果视频线断开连接或已损坏, 也会出现这个对话 框。显示器在此状态停留5分钟后进入节能模式。

5. 关闭显示器, 重新连接视频线, 然后打开计算机和显示器的电源。 如果在执行以上步骤之后显示器屏幕仍然保持黑屏,则显示器工作正常,请检查一下视 频控制器和计算机。

#### 52 操作显示器

## 内置诊断

此显示器有一个内置诊断工具,可帮助您确认所遇到的屏幕异常是显示器问题还是计算 机和视频卡问题。

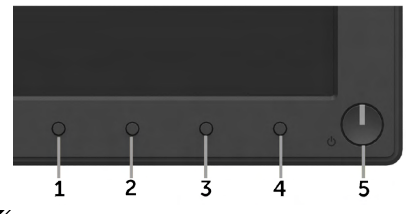

■ 注: 仅当拔掉了视频线并且显示器处于自检模式时,可以运行内置诊断。 运行内置诊断:

1. 确保屏幕洁净(屏幕表面没有灰尘颗粒)。

2. 从计算机或显示器后部拔掉视频线。显示器随后进入自检模式。

3. 同时按住前面板上的按钮1和按钮4约2秒钟。显示一个灰色画面。

4. 仔细检查屏幕是否存在异常。

5. 再次按前面板上的按钮4。画面颜色变为红色。

6. 检查显示屏是否存在任何异常。

7. 重复步骤5和6,检查绿色、蓝色、黑色、白色、以及文本屏幕显示。 当文本画面出现时, 测试完毕。如要退出, 请再按一次**按钮4**。 如果使用内置诊断工具未检测到任何屏幕异常,则说明显示器工作正常。请检查视频卡 和计算机。

# 常见问题

下表包含了您可能遇到的显示器常见问题的一般信息以及可能的解决办法。

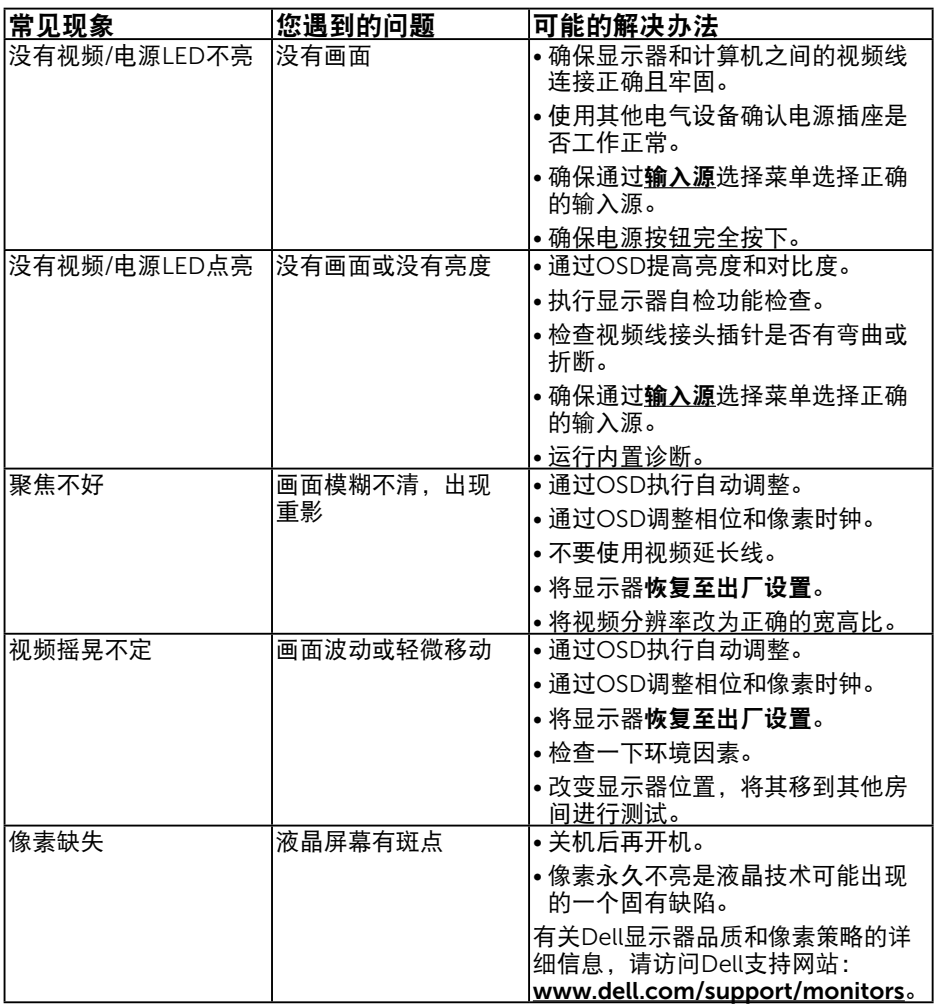

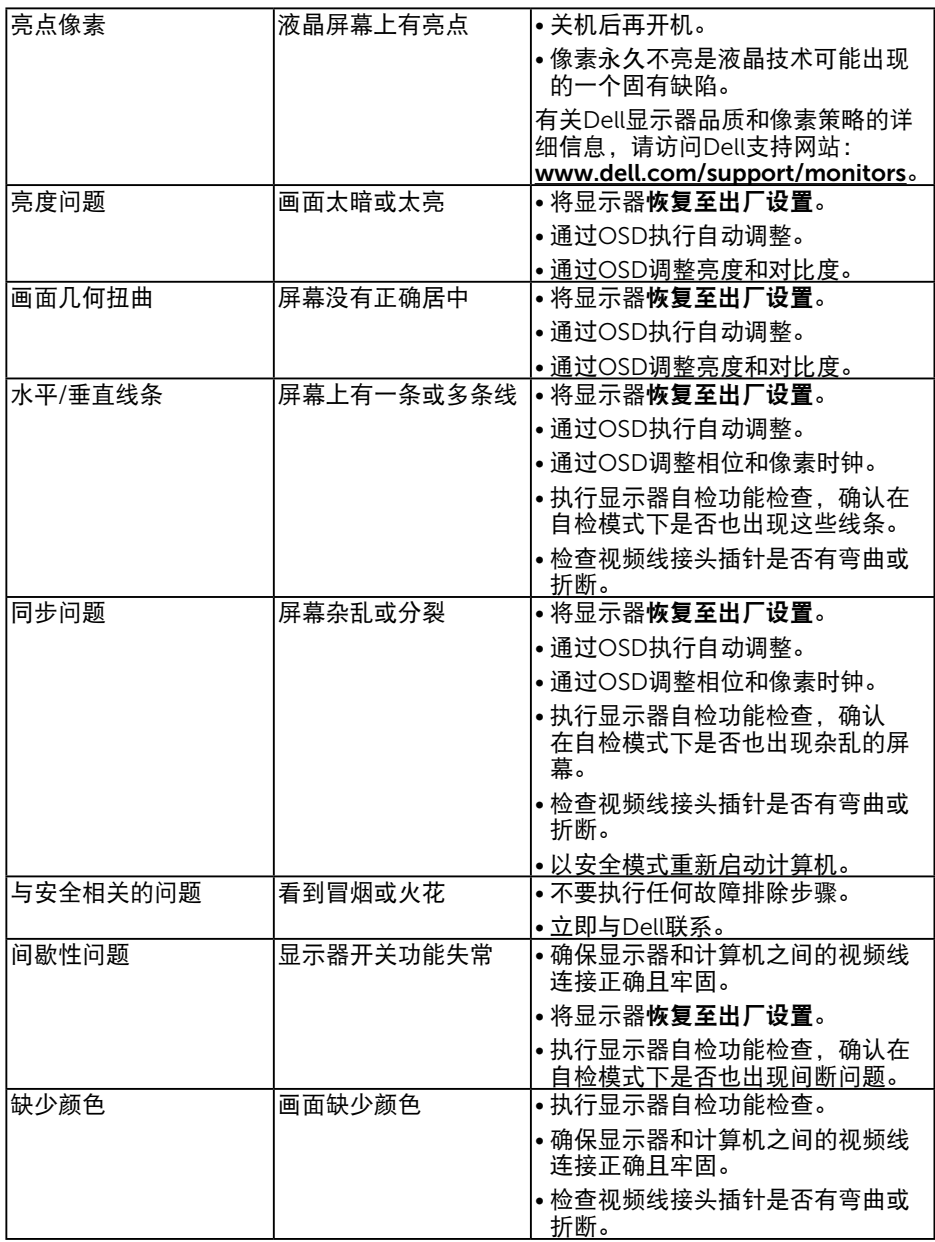

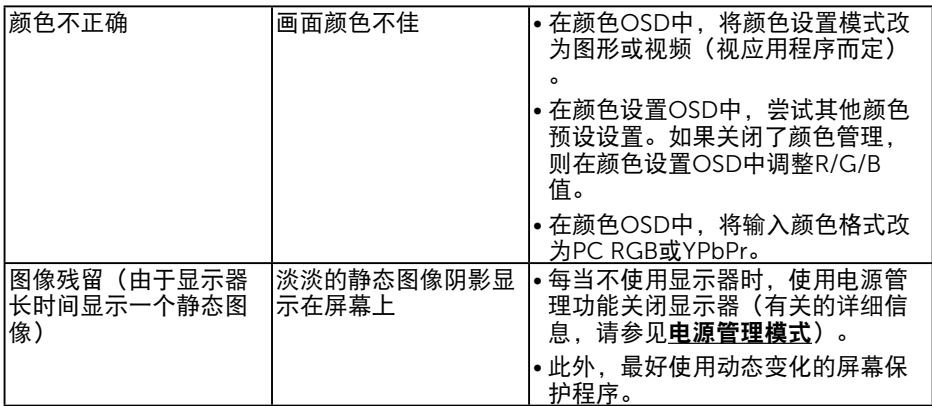

# 产品特定问题

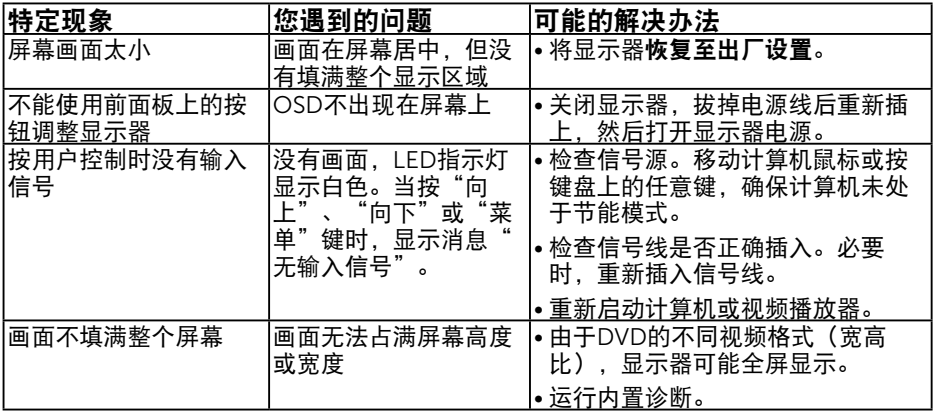

 $\mathscr{L}$ 注: 当选择DP模式时, 不能使用自动调整功能。

# Dell Soundbar问题

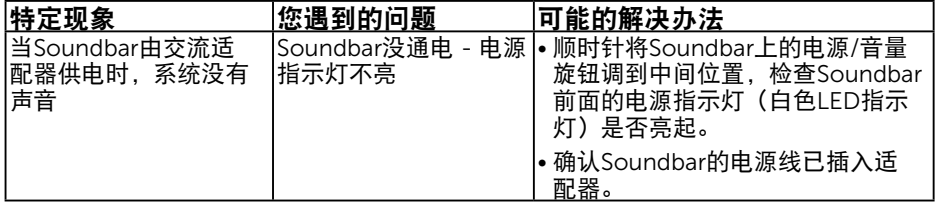

### 56 操作显示器

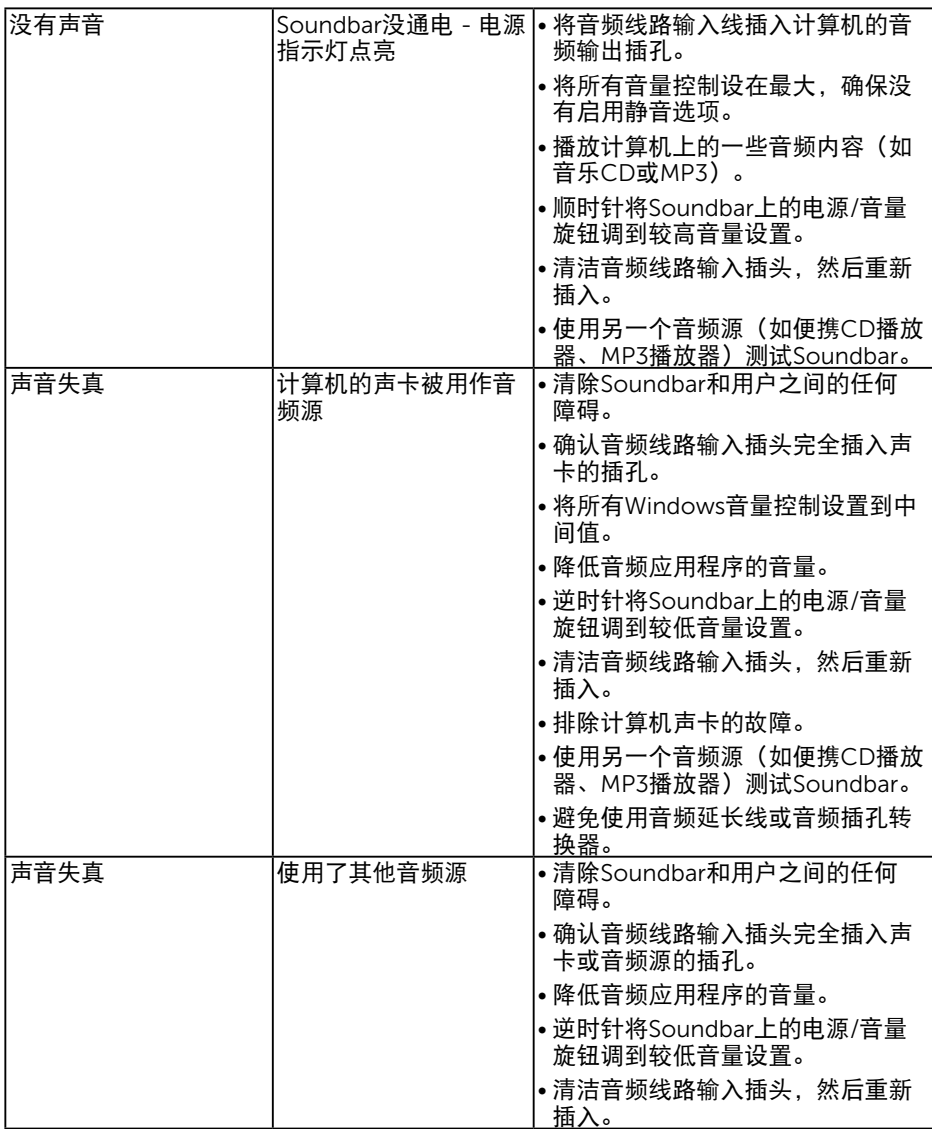

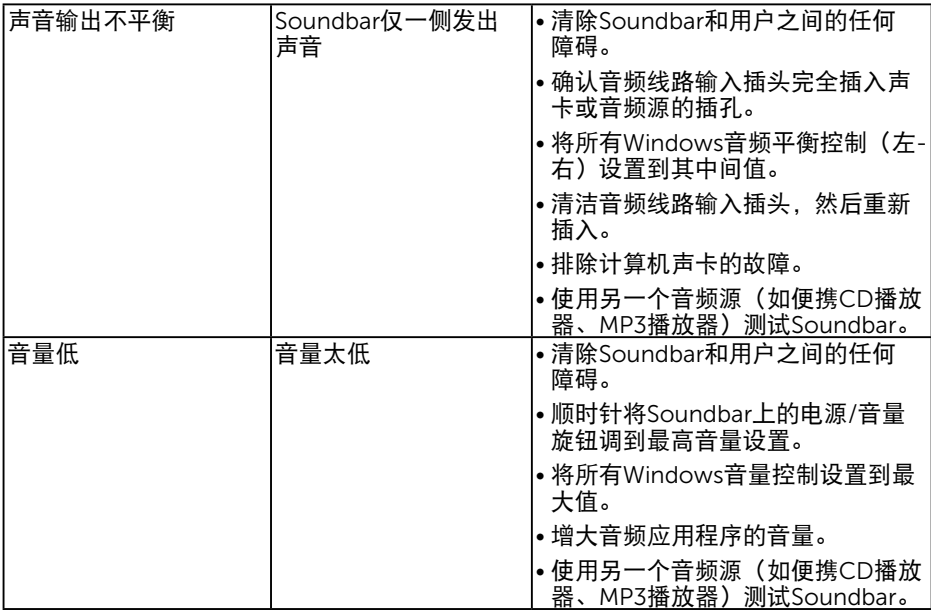

# 附录

## 安全说明

#### 警告:如果不按本文档所述使用控制、进行调整或执行其它任何过程,可能 导致电击、触电和/或机械伤害。

关于安全说明信息,请参见产品信息指南。

## FCC声明(仅限美国)和其他管制信息

关于FCC声明和其他管制信息,请参见管制符合性网站,网址是[www.dell.com\](http://www.dell.com\regulatory_compliance) [regulatory\\_compliance](http://www.dell.com\regulatory_compliance)。

本设备符合FCC规则第15部分的要求。此设备在运行时符合下面两个条件:

(1)此设备不会产生有害干扰

(2) 此设备必须承受接收到的任何干扰,包括可能导致意外操作的干扰

## 中国能源效率标识

根据中国大陆《能源效率标识管理办法》本显示器符合以下要求:

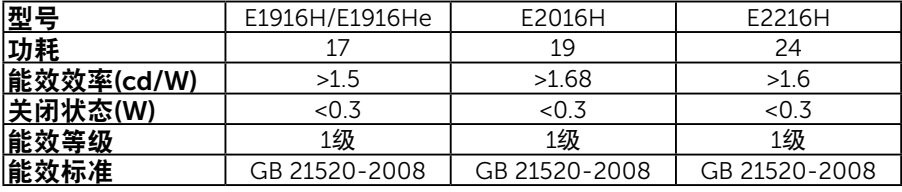

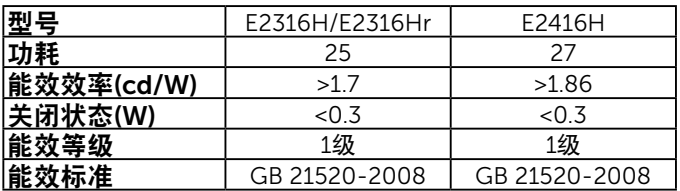

## [联系](http://)Dell

对于美国用户,请拨打电话800-WWW-DELL (800-999-3355)。

 $\mathscr{U}$  注:如果您没有可用的Internet连接,可在购买发票、包装物、付费单、或Dell产品 宣传页上查找联系信息。

Dell提供多种在线和电话支持与服务选项。具体情况视国家(地区)和产品而定,有些 服务在您所在地区可能不提供。

获取在线显示器支持内容:

1. 访问 [www.dell.com/support/monitors](http://www.dell.com/support/monitors)

就销售、技术支持或客户服务等问题联系Dell:

1. 访问[www.dell.com/support](http://www.dell.com/support)。

- 2. 在页面左上部的选择国家/地区下拉菜单中,选择您所在的国家或地 区。
- 3. 单击页面左上部的联系我们。
- 4. 根据您的需求,选择相应的服务或支持链接。
- 5. 选择方便的Dell联系方法。

# 将显示分辨率设成 1366 x 768(E1916H/ E1916He)或1600 x 900 (E2016H)或 1920 x 1080(E2216H/E2316H/E2316Hr/E2416H)( 最大)

为了在使用Microsoft Windows操作系统时获得最佳显示性能,请执行以下步骤 将显示分辨率设成 1366 x 768 (E1916H/E1916He) 或1600 x 900 (E2016H) 或 1920 x 1080(E2216H/E2316H/E2316Hr/E2416H)像素:

#### Windows Vista®、Windows® 7、Windows® 8 或 Windows® 8.1系统:

- 1. 仅限Windows® 8 或 Windows® 8.1:选择桌面平铺以切换到经典桌面。
- 2. 右键单击桌面, 然后单击"屏幕分辨率"。
- 3. 单击屏幕分辨率下拉列表,选择1366 x 768(E1916H/E1916He)或 1600 x 900 (E2016H) 或 1920 x 1080 (E2216H/E2316H/E2316Hr/ E2416H)。
- 4. 单击"确定"。

如果不显示 1366 x 768 (E1916H/E1916He)或1600 x 900 (E2016H)或 1920 x 1080(E2216H/E2316H/E2316Hr/E2416H) 选项,可能需要更新图形驱 动程序。请根据您使用的计算机系统选择下面合适的方案,并按照说明进行操作 1: 如果您使用的是Dell台式机或Dell[便携电脑且可访问](#page-60-0)Internet 2:如果您使用的不是Dell[台式机、便携电脑或图形卡](#page-60-1)

# <span id="page-60-0"></span>如果您使用的是Dell台式机或Dell便携电脑且可访 问Internet

- 1. 访问<http://www.dell.com/support>,输入您的服务标签,下载图形卡的 最新驱动程序
- 2. 安装图形适配器的驱动程序后,重新尝试将分辨率设为 1366 x 768 (E1916H/E1916He)或1600 x 900 (E2016H)或 1920 x 1080 (E2216H/E2316H/E2316Hr/E2416H)。
- **注:如果无法将分辨率设为 1366 x 768 (E1916H/E1916He) 或1600 x 900** (F2016H) 戓 1920 x 1080 (F2216H/F2316H/F2316Hr/F2416H) 请联 系Dell以了解支持这些分辨率的图形适配器。

## <span id="page-60-1"></span>如果您使用的不是Dell台式机、便携电脑或图形 卡

Windows Vista®、Windows® 7、Windows® 8 或 Windows® 8.1系统:

- 1. 仅限Windows® 8 或 Windows® 8.1:选择桌面平铺以切换到经典桌面。
- 2. 右键单击桌面,单击"个性化"。
- 3. 单击"更改显示"设置。
- 4. 单击"高级设置"。
- 5. 根据窗口顶部的说明,确认图形控制器的厂商(如NVIDIA、ATI、Intel 等)。
- 6. 请访问图形卡提供商的网站以获取更新的驱动程序(如[http://www.ATI.](http://www.ATI.com) [com](http://www.ATI.com)或<http://www.NVIDIA.com>)。
- 7. 安装图形适配器的驱动程序后,重新尝试将分辨率设为 1366 x 768 (E1916H/E1916He)或1600 x 900 (E2016H)或 1920 x 1080 (E2216H/E2316H/E2316Hr/E2416H) 。
- **丝注:如果无法将分辨率设为 1366 x 768(E1916H/E1916He)或1600 x 900** (E2016H)或 1920 x 1080 (E2216H/E2316H/E2316Hr/E2416H),请 联系您计算机的制造商,或者考虑购买能支持视频分辨率 1366 x 768(E1916H/ E1916He)或1600 x 900(E2016H)或 1920 x 1080(E2216H/E2316H/ E2316Hr/E2416H)的图形适配器。

# 在 Windows Vista®、Windows® 7 、 Windows® 8 或 Windows® 8.1 中设置双显示器的步骤

### Windows Vista®

使用视频线(VGA、DVI、DP等)将外部显示器连接到您的笔记本电脑或台式机,并按 照下面一种设置方法进行操作。

方法1: 使用键盘快捷键 "Win+P" |p 1. 按键盘上的Windows徽标键+ P。 æ  $\ddot{}$ 2. 在按下Windows徽标键的同时, 按P切换显示选择。 **Disconnect Projector** Duplicate Extend Projector only

### 方法2: 使用"个性化"菜单

1. 右键单击桌面, 然后单击个性化。

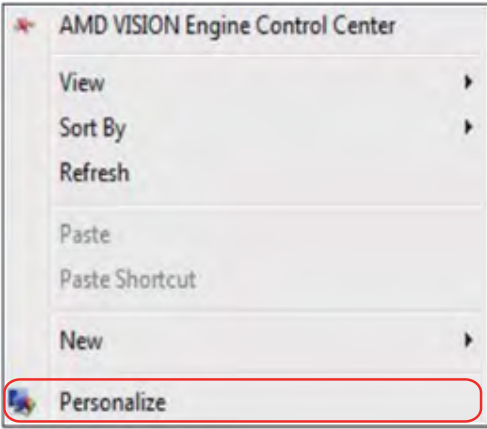

### 2. 单击显示设置。

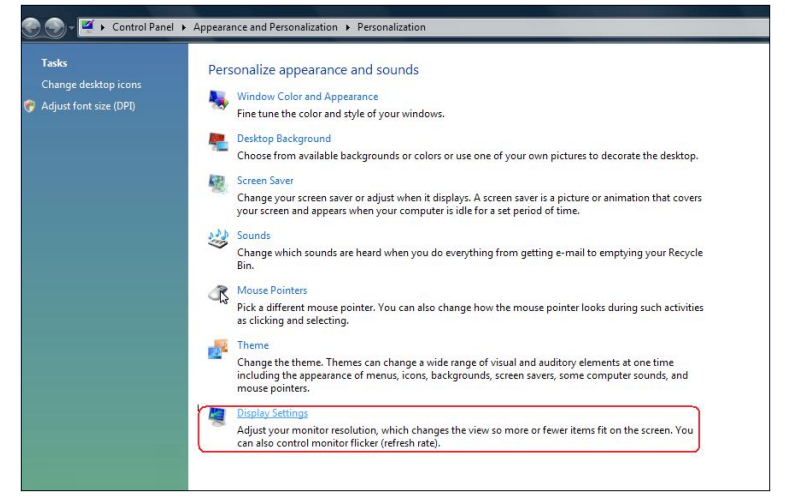

3. 单击识别显示器。 • 如果系统不检测新增的显示器,可能需要重新启动系统并重复步骤1到3。

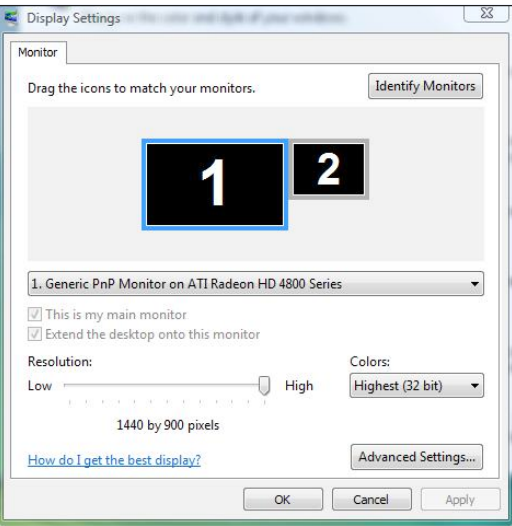

## Windows® 7

使用视频线(VGA、DVI、DP等)将外部显示器连接到您的笔记本电脑或台式机,并按照下 面一种设置方法进行操作。

> R)  $\ddot{}$

P

方法1:使用键盘快捷键 "Win+P"

1. 按键盘上的Windows徽标键+ P。

2. 在按下Windows徽标键的同时,按P切换显示选择。

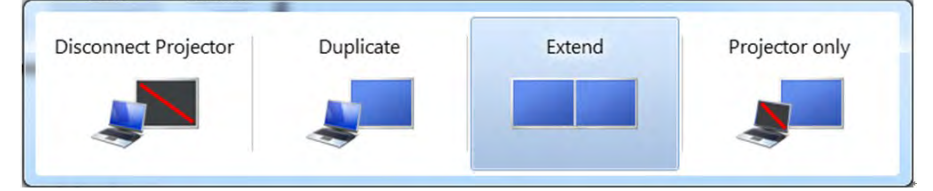

### 方法2: 使用"屏幕分辨率"菜单

1. 右键单击桌面, 然后单击屏幕分辨率。

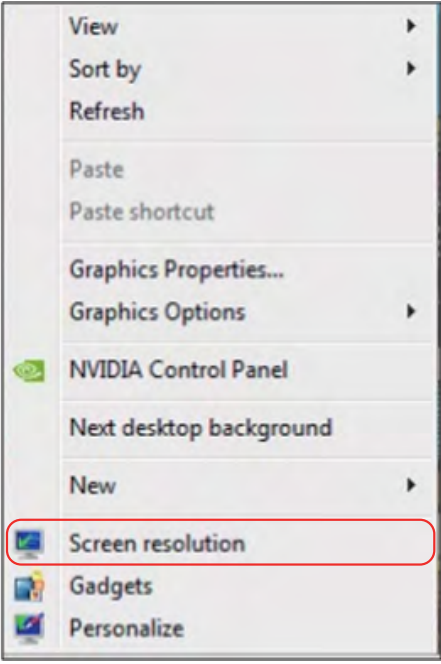

### 2. 单击多显示器选择一个显示器。如果未列出新增的显示器,请单击检测。

• 如果系统不检测新增的显示器,可能需要重新启动系统并重复步骤1到3。

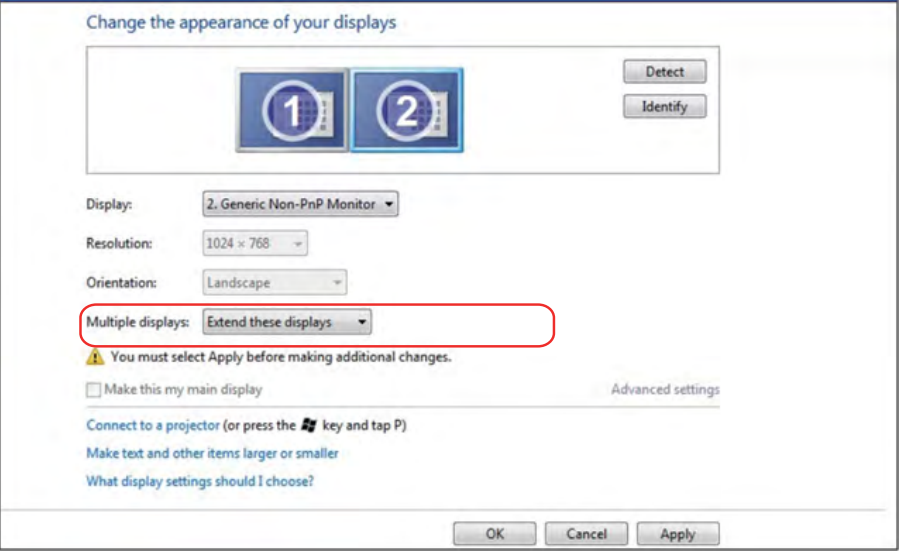

### Windows® 8 或 Windows® 8.1

使用视频线(VGA、DVI、DP、HDMI等)将外部显示器连接到您的笔记本电脑或台式机, 并按照下面一种设置方法进行操作。

方法1:使用键盘快捷键 "Win+P"

- 1. 按键盘上的Windows徽标键+ P。 11+P
- 2. 在按下Windows徽标键的同时,按P切换显示选择。

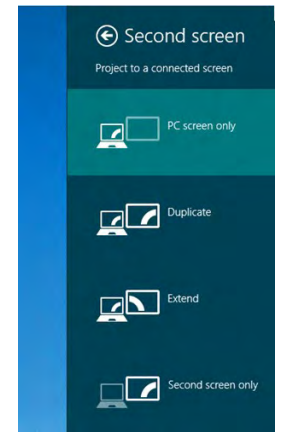

#### 方法2: 使用"屏幕分辨率"菜单

1. 在开始画面中, 选择桌面磁贴切换到经典Windows桌面。

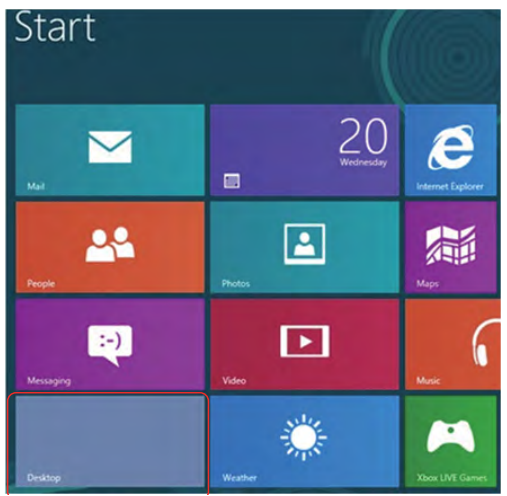

2. 右键单击桌面, 然后单击屏幕分辨率。

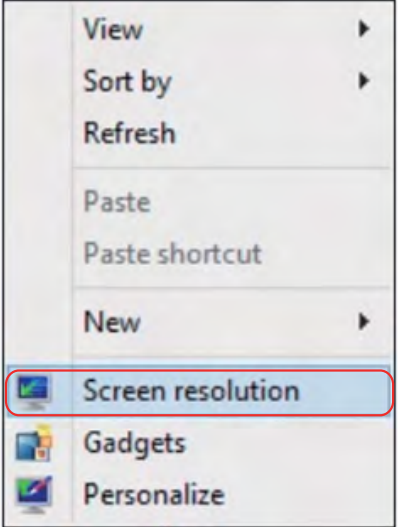

3. 单击多显示器选择一个显示器。如果未列出新增的显示器, 请单击检测。 • 如果系统不检测新增的显示器,可能需要重新启动系统并重复步骤1到3。

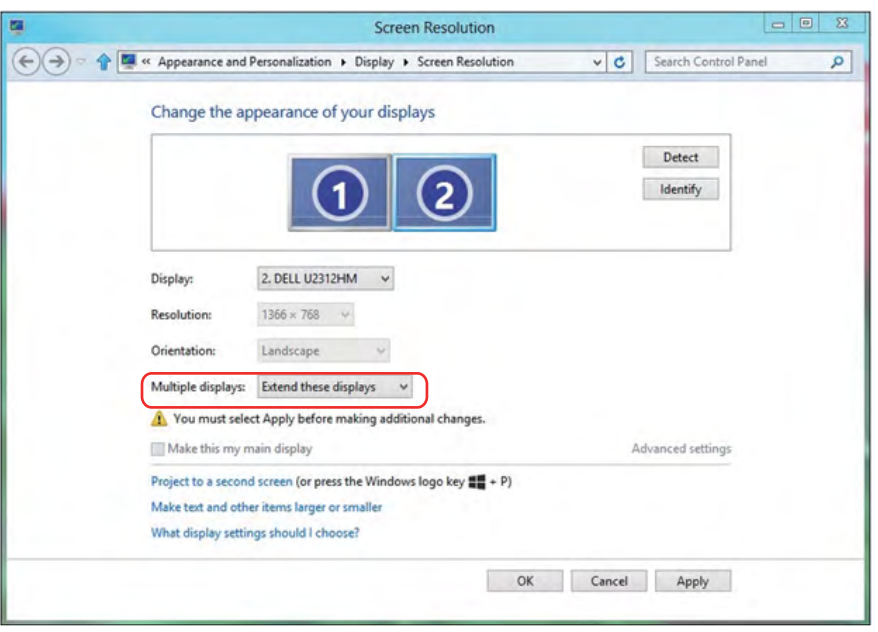

## 设置多显示器的显示样式

设置完外部显示器后,用户可以从多显示器菜单中选择所需的显示样式: 复制、扩展、显示 桌面。

• 复制这些显示器: 在分辨率相同的两台显示器(基于低分辨率显示器进行选择)上复 制相同的画面。

#### Windows Vista®

[不能使用复制]

### Windows® 7

Change the appearance of your displays

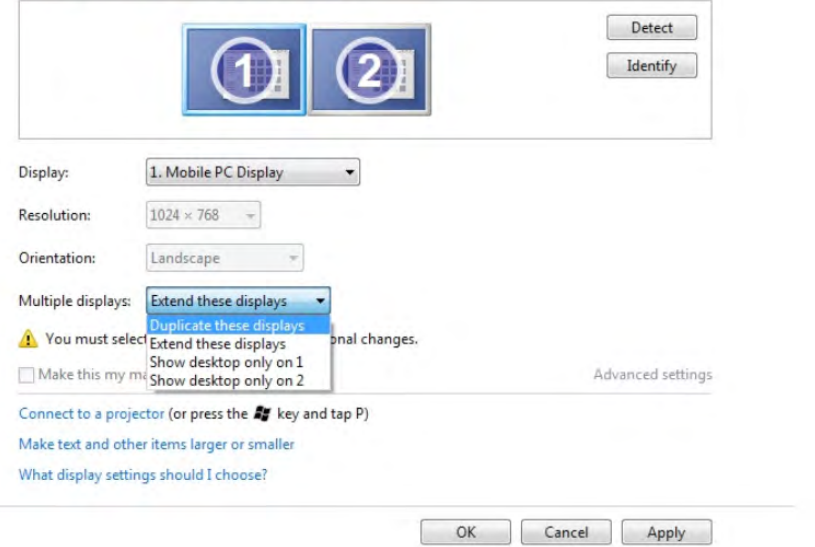

Windows® 8 或 Windows® 8.1

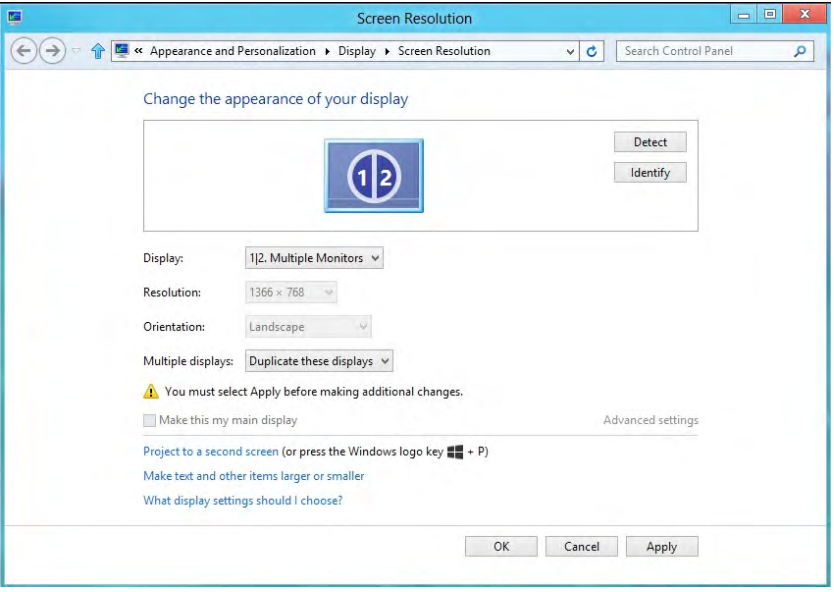

• 扩展这些显示器:当外部显示器连接到笔记本电脑并且每台显示器都能独立显示不同 画面时,建议使用此选项以方便用户。在此可设置画面的相对位置,例如,显示器1可 设成在显示器2的左边或者反之。这取决于液晶显示器相对于笔记本电脑的物理位置。 两台显示器上显示的水平线可以基于笔记本电脑或外部显示器。这些全部是可调选 项,用户要做的只是将主画面的显示器拖动到扩展显示器。

#### Windows Vista®

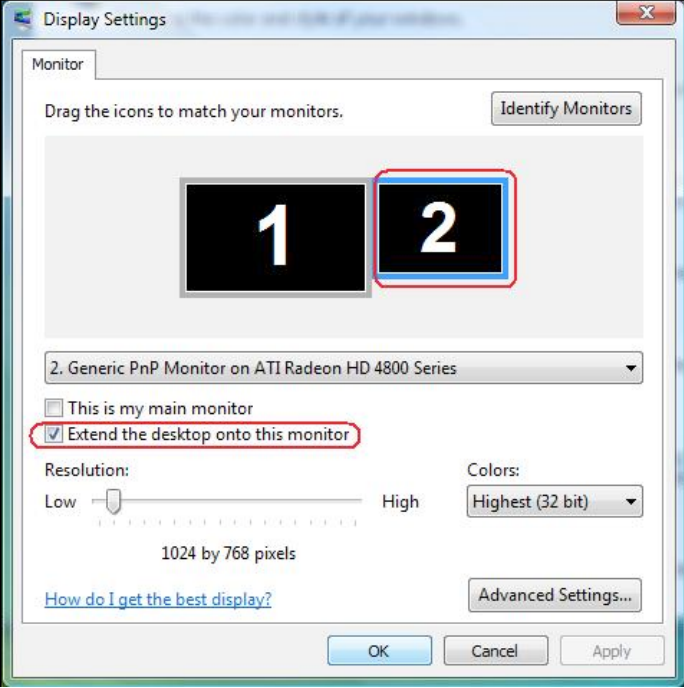

### Windows® 7

Change the appearance of your displays

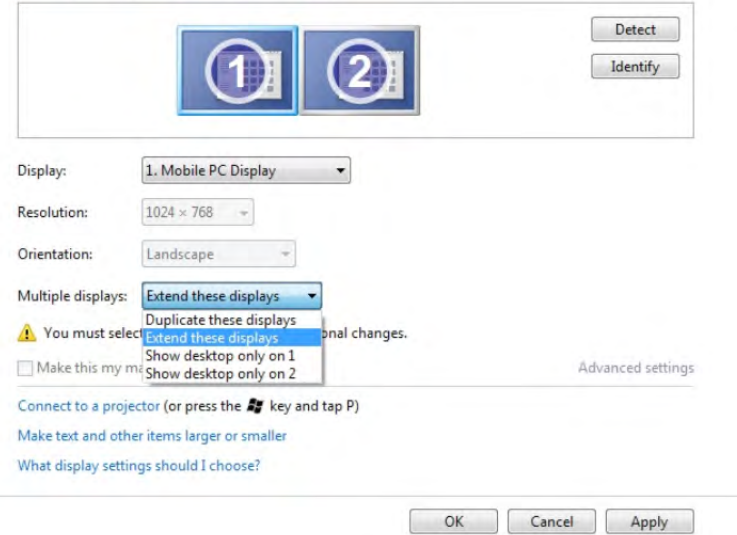

### Windows® 8 或 Windows® 8.1

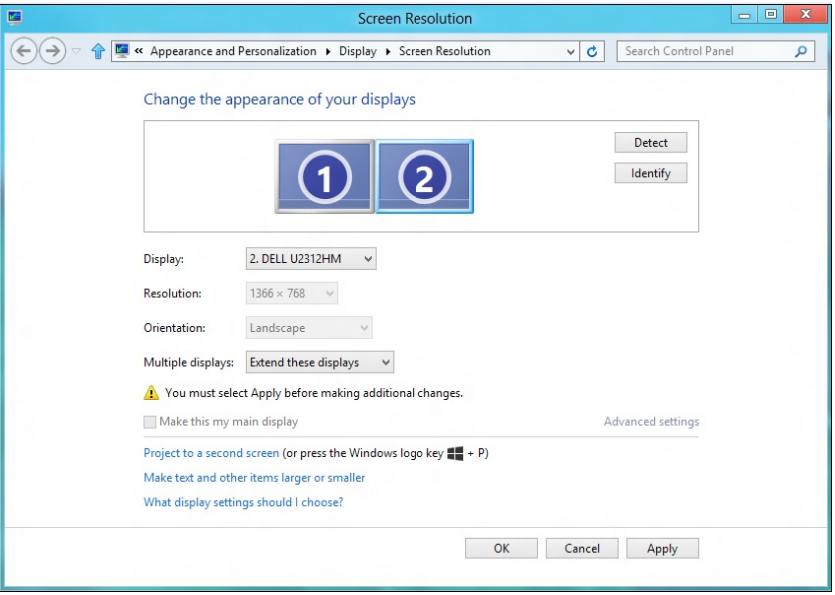

• 只显示桌面: 显示特定显示器的状态。当笔记本电脑用作PC以便用户能体验更大外 部显示器时,通常选择此选项。目前,大多数笔记本电脑都支持各主流分辨率。如上 图所示,笔记本电脑显示器的分辨率仅为1280 x 800,但在连接27"外部液晶显示器 后,用户可以立即将视觉体验提升至1920 x 1080全高清质量。

### Windows Vista®

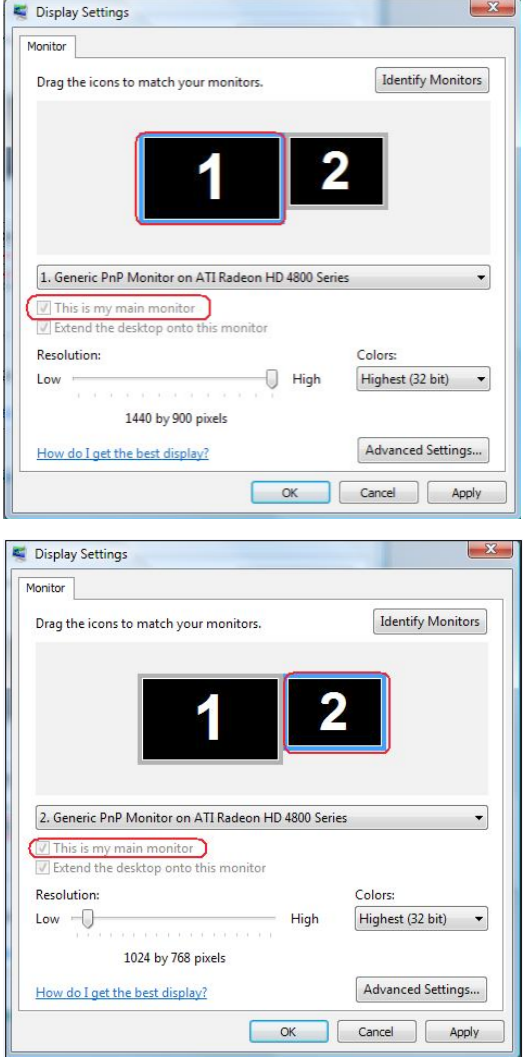
## Windows® 7

Change the appearance of your displays

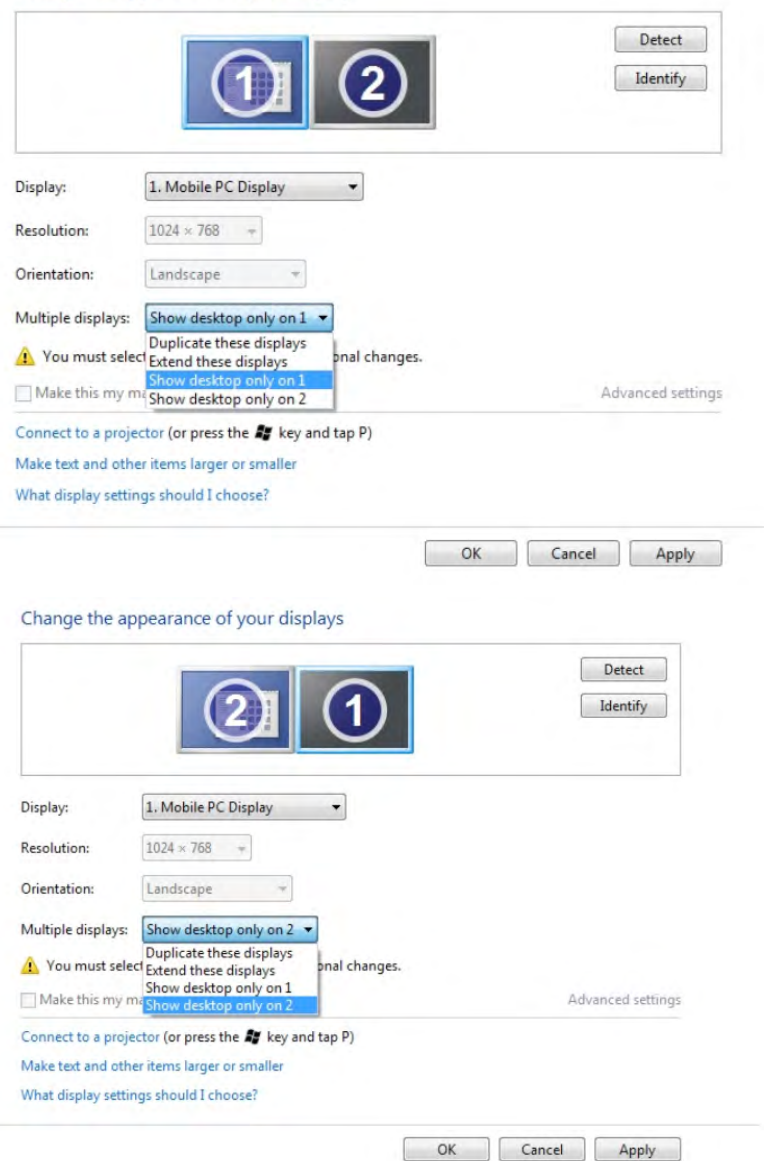

## Windows® 8 或 Windows® 8.1

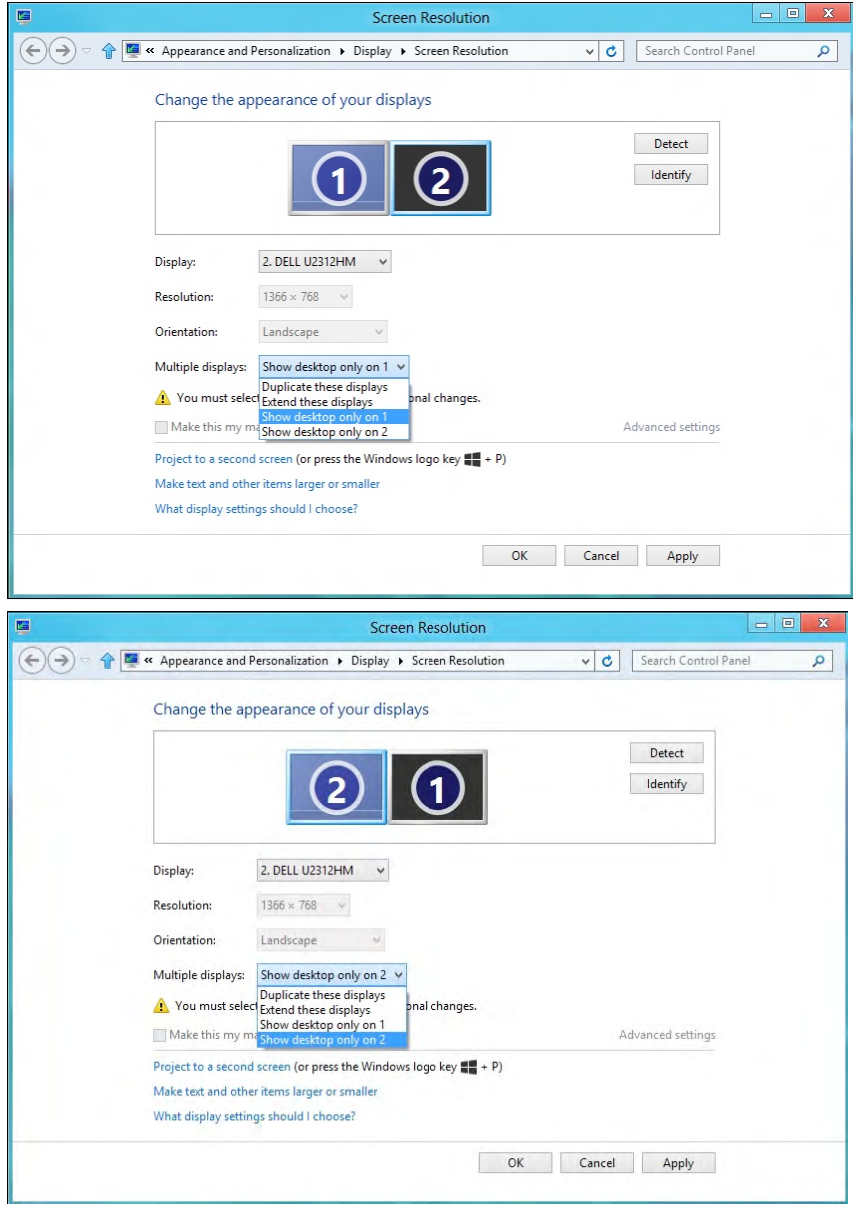